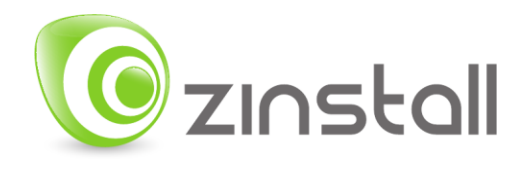

# **Zinstall WinServ User Guide**

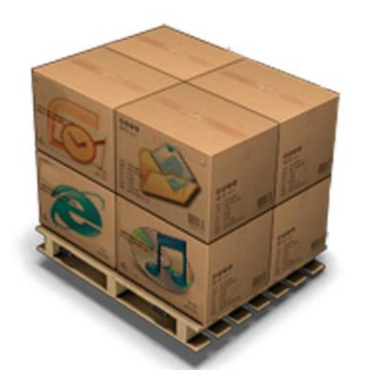

Zinstall WinServ User Guide

Thank you for purchasing Zinstall WinServ.

If you have any questions, issues or problems, please contact us:

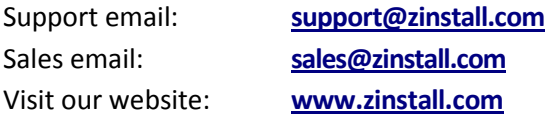

Copyright © ZVT, Inc., all rights reserved.

"Zinstall", "Zinstall XP7", "Zinstall zPOD", "Zinstall WinWin", "Zinstall HDD", "Zinstall WinServ", "Zinstall Migration Suite" and the Zinstall logo are registered trademarks of ZVT, Inc.

"Windows", "Windows XP", "Windows Vista", "Windows 7", "Windows 8" are registered trademarks of Microsoft Corporation.

All other trademarks and copyrights referred to are the property of their respective owners.

Distribution of modified versions of this document is prohibited without the explicit permission in writing of the copyright holder. Distribution of this work or derivative work for commercial purposes is prohibited unless prior permission is obtained from the copyright holder.

DOCUMENTATION IS PROVIDED "AS IS" AND ALL EXPRESS OR IMPLIED CONDITIONS, REPRESENTATIONS AND WARRANTIES, INCLUDING ANY IMPLIED WARRANTY OF MERCHANTABILITY, FITNESS FOR A PARTICULAR PURPOSE OR NON-INFRINGEMENT, ARE DISCLAIMED, EXCEPT TO THE EXTENT THAT SUCH DISCLAIMERS ARE HELD TO BE LEGALLY INVALID.

## **Contents**

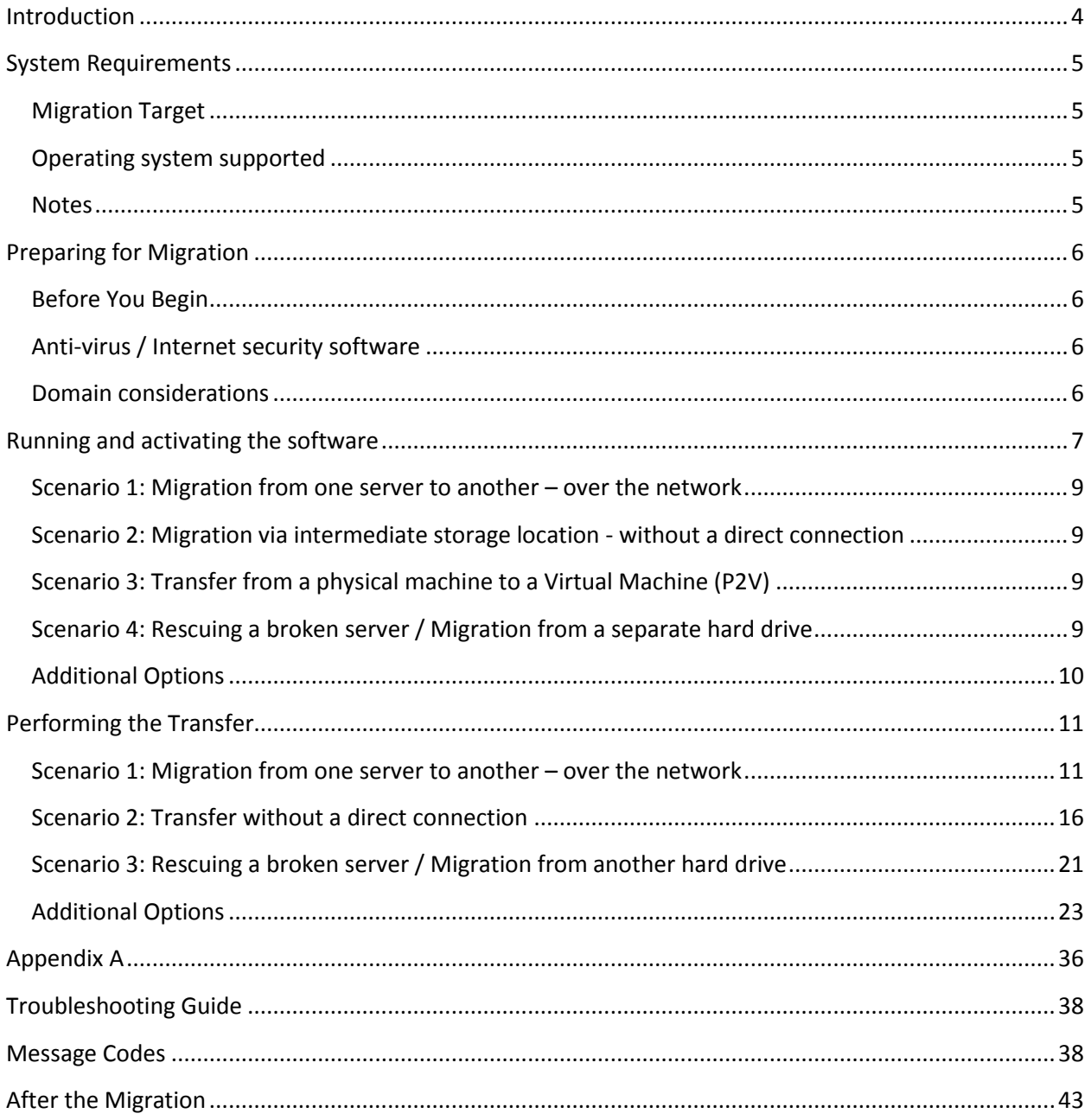

## <span id="page-3-0"></span>**Introduction**

Zinstall WinServ supports multiple migration scenarios, among them:

- 1. **Migration from one server to another**: over the network or via a direct network cable
- 2. **Rescuing a broken server** / Migration from a separate hard drive: by transferring applications, settings and files directly off the source server's hard drive
- 3. **Transfer via intermediate storage location without a direct connection**: Capturing a machine into a container file, and deploying a container file on another machine – used when both machines are not available at the same time, or to use a separate storage location instead of a network transfer
- 4. **Transfer from a physical server to a Virtual Server (P2V)**  including Hyper-V, VMWare, Cloud and VDI environments, or even cross-Cloud transfers.

In each of the scenarios, WinServ allows to transfer the entire user workspace, including applications, settings, personalization, documents and data files. Zinstall WinServ performs a native migration, implanting all of the above directly into the target environment.

Each of the scenarios can be modified to perform selective transfer, transfer without applications or transfer using an encrypted container.

Windows OS, Windows OS server roles, security suites/antiviruses and special purpose drivers are not transferred from the source system.

## <span id="page-4-0"></span>**System Requirements**

### <span id="page-4-1"></span>**Migration Target**

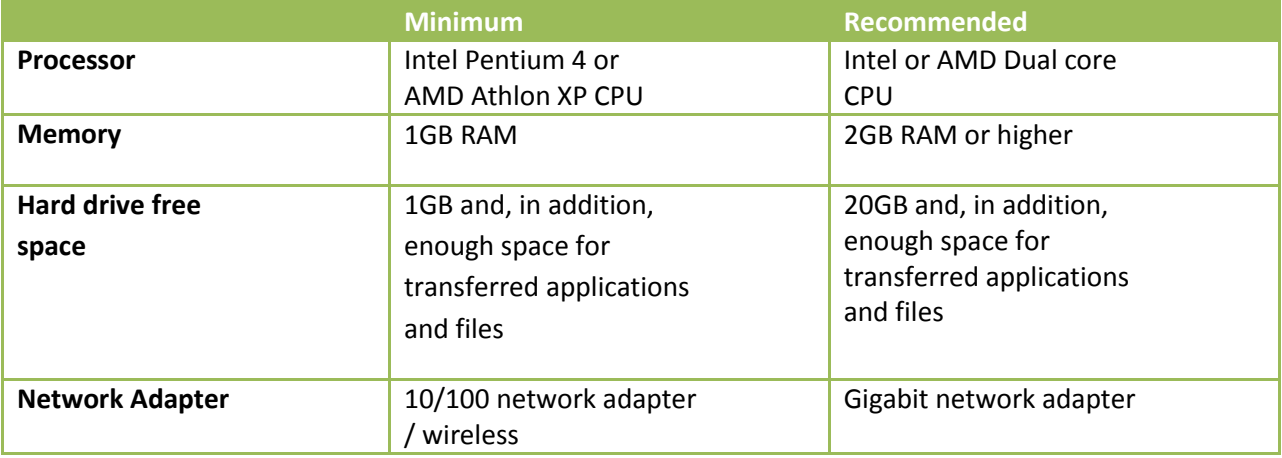

### <span id="page-4-2"></span>**Operating system supported**

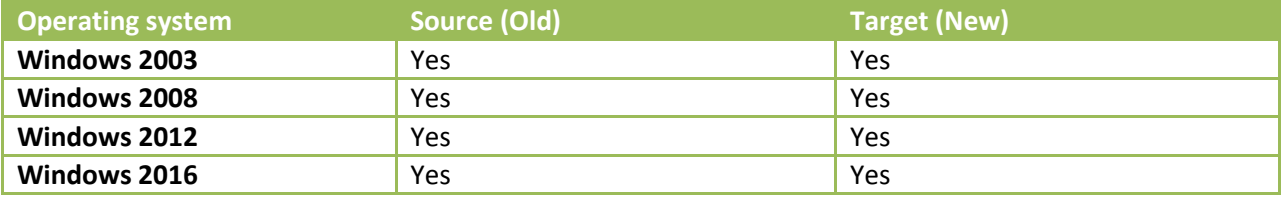

In all of the options above, 32bit to 64bit transfers are supported as well.

### <span id="page-4-3"></span>**Notes**

- Zinstall software must be executed with administrative privileges on both source and target systems
- Zinstall software cannot be executed when the Windows OS is running in safe mode
- If the Windows operating system is malfunctioning, or any of Windows subcomponents are corrupt, the migration might not work properly
- Internet connection is required to perform online product activation

## <span id="page-5-0"></span>**Preparing for Migration**

### <span id="page-5-1"></span>**Before You Begin**

Before beginning the transfer process, it is strongly recommended to prepare your system according to the following checklist. Doing so will ensure the migration is successful and not affected by possible system issues.

- 1. Uninstall / disable all security software, antivirus or firewalls.
- 2. Close all running applications.
- 3. It is recommended especially for older machines to verify file system consistency by running the standard Windows CHKDSK utility. For further instructions, see *Appendix A, [CHKDSK](#page-36-0)*
- 4. If one of the hard drives you are using (either SOURCE or TARGET) is formatted with the FAT32 file system, it is required to convert them to NTFS before performing the migration. For further instructions, se*e Appendix A,* **[Converting a FAT32 drive to NTFS](#page-36-1)** [file system.](#page-36-1)
- 5. Make sure there is at least 1 GB free space on each hard drive.

### <span id="page-5-2"></span>**Anti-virus / Internet security software**

Some releases of anti-virus / internet security software products lack a proper identifying mechanism and might mistakenly consider Zinstall software to be a threat. Zinstall code is digitally signed, according to policy, by official worldwide Certification Authority; nevertheless, some of the anti-virus / internet security software might automatically, and without asking the user, prevent Zinstall from normal execution. It is recommended to uninstall anti-virus / internet security software before performing the migration. Alternatively, contact the vendor of the anti-virus / internet security software, in order to get instructions on how to add Zinstall to the "white list" of permitted software.

### <span id="page-5-3"></span>**Domain considerations**

If you are migrating between two servers in a domain environment, you must add the target machine to the domain **before** the migration, and log in as the same user on both machines.

Furthermore, during the migration process, the target server should be on the domain network, in order to allow it to authenticate the transferred profiles.

## <span id="page-6-0"></span>**Running and activating the software**

The first step in performing the migration is running the software on your servers.

IMPORTANT: If you have two servers (migrating from one to another, i.e. an old one and a new one), you need to run the software on both the source and the target server.

Follow this guide on each of the servers involved:

- 1. If an Internet connection is available, connect the server to the Internet to simplify product activation.
- 2. Put the Zinstall software on the SOURCE server
	- a. If the Zinstall product was purchased electronically, download the software using the link from the Zinstall License Information email received after purchasing.
	- b. If the Zinstall product was obtained as a packaged CD, install the software from the CD.
- 3. Run the software
- 4. Perform product activation:
	- a. When Zinstall software is purchased electronically over the Internet, the serial number is obtained from the License Information email, which is sent from Zinstall Support upon purchase.
	- b. When Zinstall software is purchased as a packaged CD, the serial number is printed on a sticker on the CD package.
	- c. You need to supply the serial number when prompted by the software.
	- d. When Zinstall software runs for the first time, you will be asked to enter the serial number and your email address:

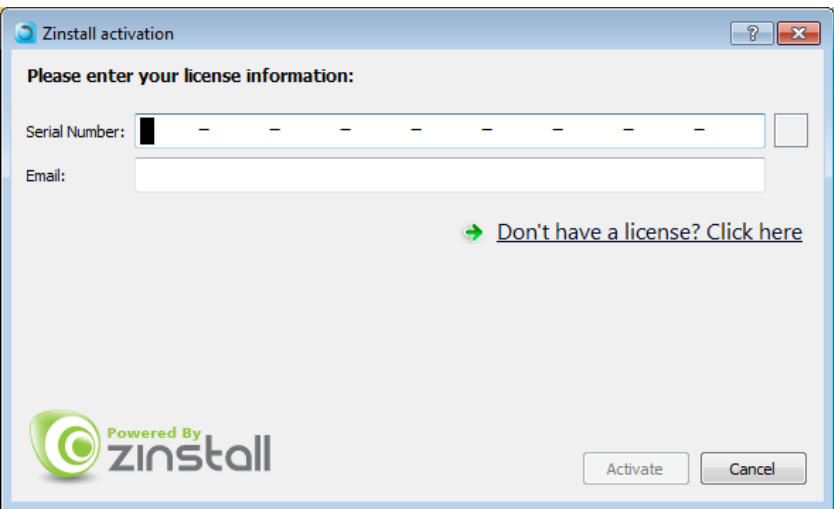

- e. It is very important to provide a correct email address, otherwise you may experience difficulties in receiving support – Zinstall Support System recognizes licensed users by email address.
- 5. Enter the serial number and email address
	- a. If a red "X" appears to the right of the serial number, this means that the serial number has been accidentally mistyped. Double-check all of the characters, and correct the typo.
	- b. When a green checkmark appears to the right of the serial number, this means that the number has been typed correctly.

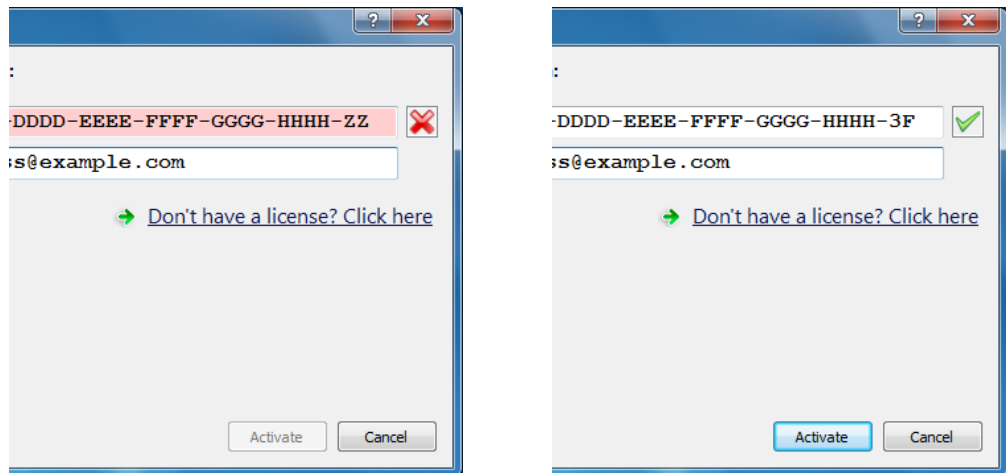

6. Press the "Activate" button. An "Activation in progress" message will appear:

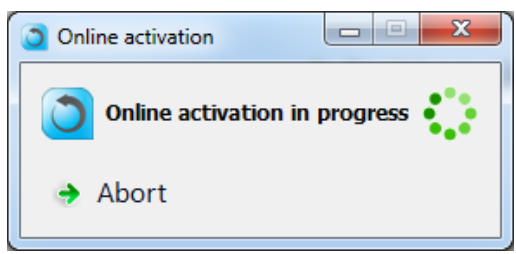

- a. If the server is connected to the Internet, activation will be performed automatically over the Internet.
- b. If the server cannot be connected to the Internet, the activation can be performed using any other Internet connection ("offline activation"). If this is the case, see *Appendix A, Web Activation* for further instructions.
- 7. After a successful activation, the following message will appear:

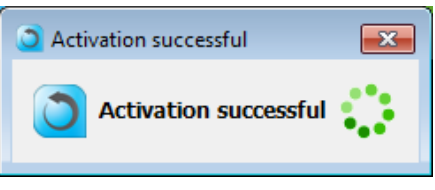

### **What is your migration scenario?**

Before you begin the migration process, check which of the scenarios below best matches your situation and goals. Then, follow the appropriate guide to complete your migration.

### <span id="page-8-0"></span>Scenario 1: Migration from one server to another – over the network

For transfers between two servers – a Source and a Target – when both servers are fully functional and connected to the same network.

IMPORTANT: This transfer is performed with the servers connected to the same network, same router or directly with a network cable. When your servers cannot connect to each other properly, refer to Scenario 1 (transfer by connecting the source server's hard drive directly to the target server).

**See page 11 for a detailed, step-by-step guide.**

### <span id="page-8-1"></span>Scenario 2: Migration via intermediate storage location - without a direct connection

This scenario allows to perform the transfer not directly, but instead in two separate phases: first, capture the source machine into a container file, stored on a network storage, external hard drive or other storage media and then –deploy the captured container onto the target machine. This allows to perform the transfer even when the source and the target machines are not available at the same time, when the Phase Two need to be delayed or if network storage or external physical storage is the desired way of transfer.

**See page 16 for a detailed, step-by-step guide.**

### <span id="page-8-2"></span>Scenario 3: Transfer from a physical machine to a Virtual Machine (P2V)

The Target may be not a Physical, but a Virtual machine. This includes migrating to Hyper-V, VMWare, Cloud and VDI environments. In order to perform such migration, use the instructions for scenario 1 or 2, depending on connection type.

### <span id="page-8-3"></span>Scenario 4: Rescuing a broken server / Migration from a separate hard drive

When the old server is broken, cannot be turned on, or its Windows OS is malfunctioning (VSS failure, WMI problem etc.), the transfer can still can be performed – directly off the hard drive of the source server. The hard drive may be connected either internally or externally (using a USB adapter or hard drive enclosure).

**Refer to page 21 for a detailed, step-by-step guide.**

### <span id="page-9-0"></span>**Additional Options**

Each of the scenarios above can be modified with additional options below.

#### SSD Mode (split transfer between a small SSD and a large HDD)

When the target computer has a smaller, faster SSD for OS and applications, and a larger, slower HDD for data, the transfer must take that into account – transferring application configurations to the SSD, and the bulk of the data to the HDD. SSD mode is enabled in the appropriate "Target Selection" screen – as instructed by the guide.

#### Transferring profiles, settings and data - but NOT applications

In all scenarios, the product allows to transfer only profiles, settings and data – without transferring applications. An example of such transfer is when migration is performed to a machine which already has a corporate standard "golden image", where applications are already installed, but data and settings are missing. This option is toggled by a switch on the main Scenario Selection screen on the Target computer. It is available in all scenarios.

#### **Selective Migration**

In all of the scenarios above, the product allows to perform a selective migration: transferring only chosen parts of the source system, instead of all of its applications, settings and files.

#### **Command Line Execution**

Zinstall Migration WinServ may also be executed from a command line interface, instead of manual GUI selection.

This allows for automation of the migration process, as well as for granular excludes of files, folders and applications that should not be transferred.

#### **Post-migration adjustment rules**

In addition to configuring the migration itself, you can define post-migration adjustments. These are special rules for string replacement in files of your choice. For example, you can set a rule to adjust configuration files by changing the old server name to the new server name or the old server IP address to a new IP address.

## <span id="page-10-0"></span>**Performing the Transfer**

#### **IMPORTANT NOTE** for migrations in a **domain** environment:

If your servers are in a domain, make sure to add the target machine to the domain before starting the migration. If you are moving between two machines, make sure to also log in as the **same domain user** on both machines. During the transfer, make sure the target machine has connectivity to the domain (i.e., not disconnected from the network).

### <span id="page-10-1"></span>Scenario 1: Migration from one server to another - over the network

#### **On the SOURCE server**

1. Run and activate the software on the source server. You will first see the main migration screen. Select the first option, "Moving between two machines" and click Next.

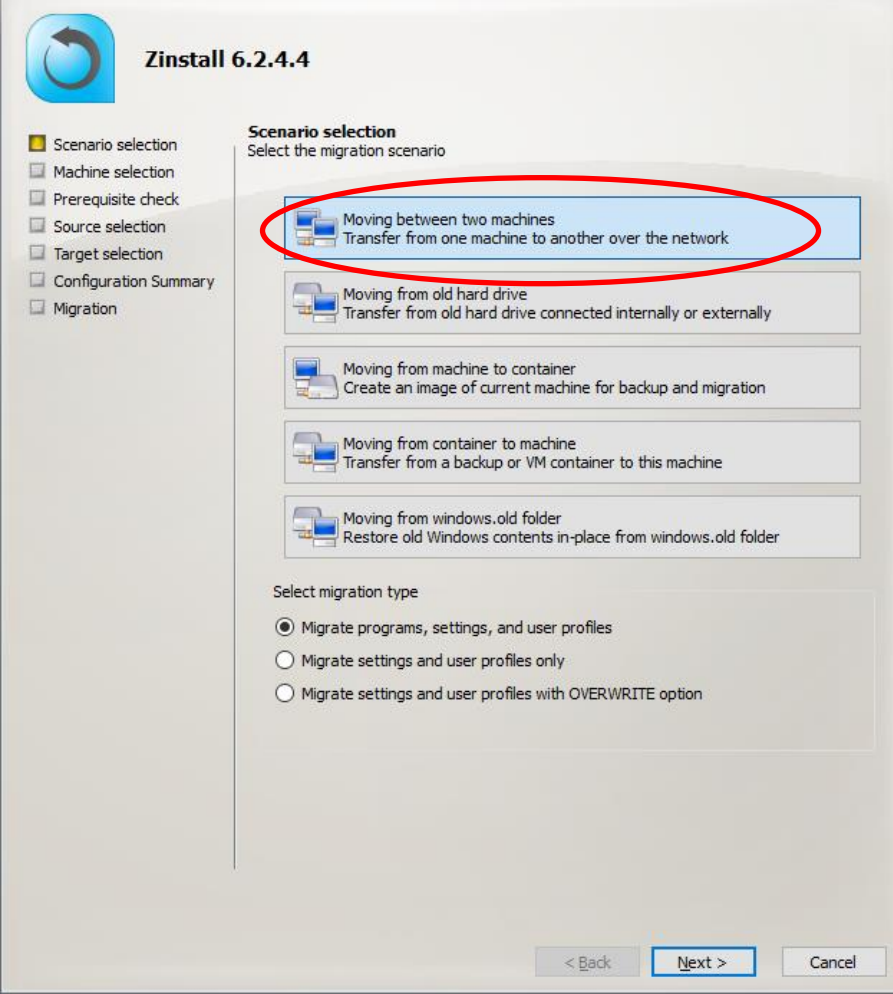

2. On the next screen, select "This is the source computer" and click Next.

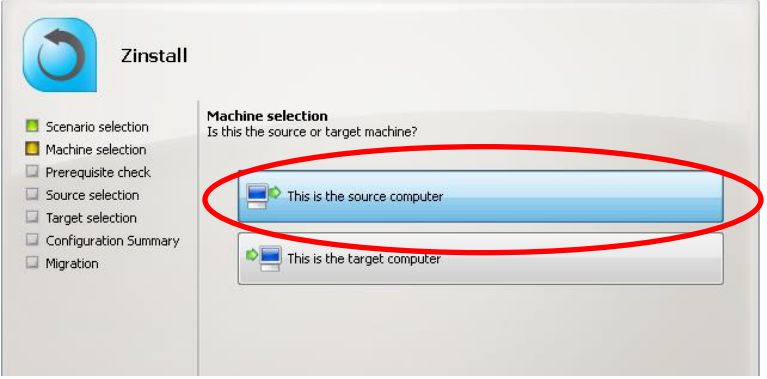

- 3. You will be taken to the "Prerequisite check" screen. If all prerequisites are verified successfully, click Next to continue. Otherwise, address the issues found and start the process again.
- 4. The following screen will appear, which means the SOURCE server is ready to start the transfer. Do not exit the software until the migration is complete. You now need to continue the guide, running the software on the target server

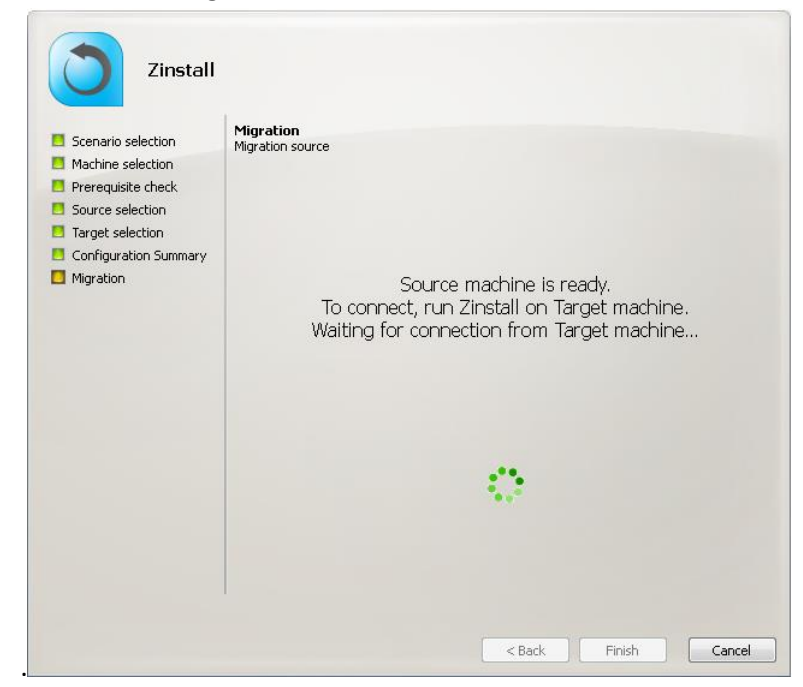

### On the TARGET server

r.

1. Run and activate the software on the target server. You will first see the main migration screen. Select the first option, "Moving between two machines" and click Next.

 $\mathcal{A}$ 

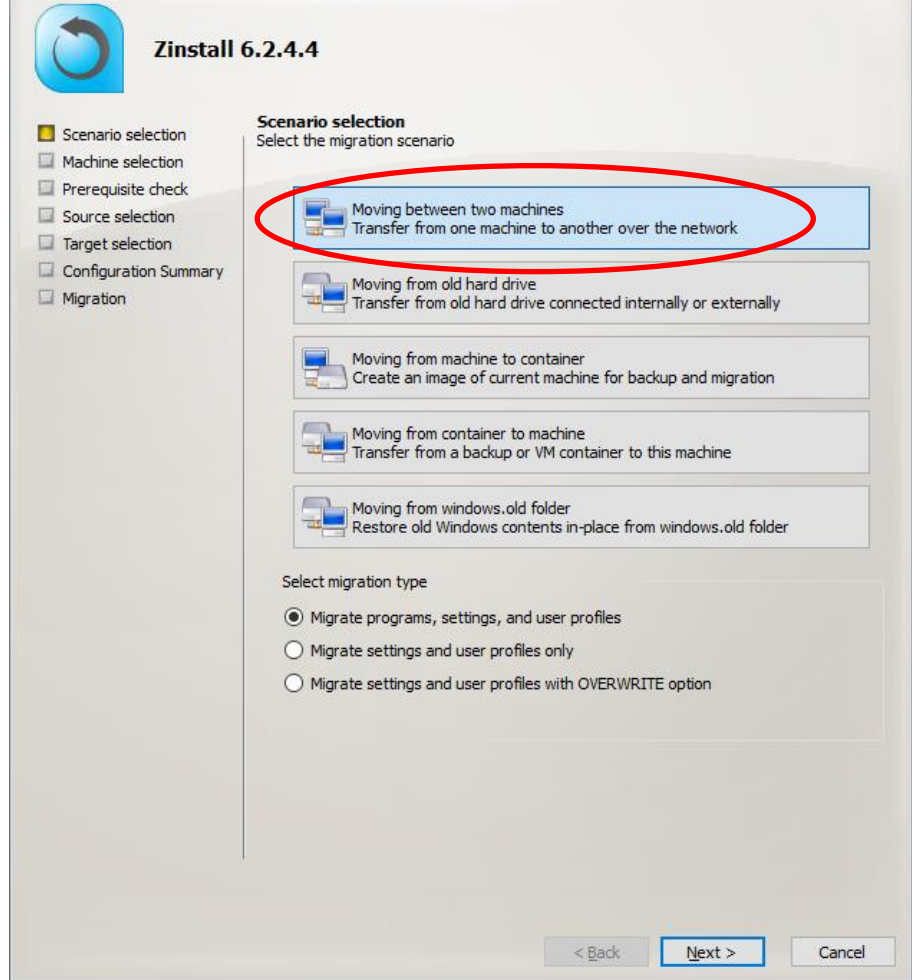

2. On the next screen, select "This is the target computer" and click Next.

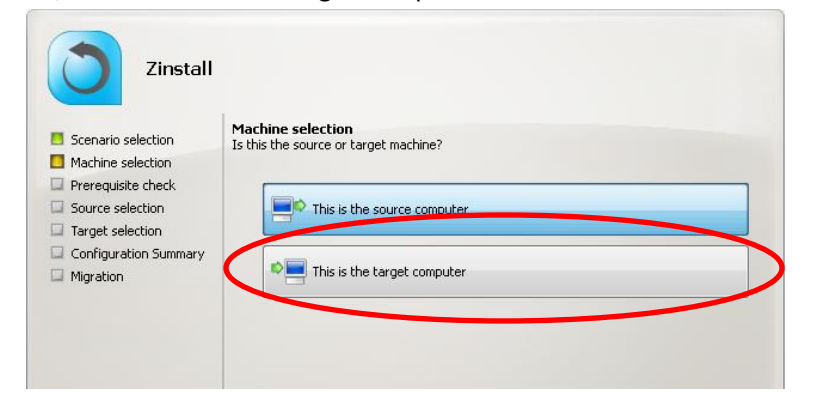

- 3. You will be taken to the "Prerequisite check" screen. If all prerequisites are verified successfully, click Next to continue. Otherwise, address the issues found and start the process again.
- 4. At this point, the new server will search for the old one.

If the servers are on the same network subnet (or connected directly), they will find each other automatically. You will know that this has happened when a green checkmark appears on the Source server, and the Target server will show the Source server's description on the "Source selection" screen.

NOTE: The "handshake" may take several minutes until the servers connect over the network, during which time the description area will remain blank.

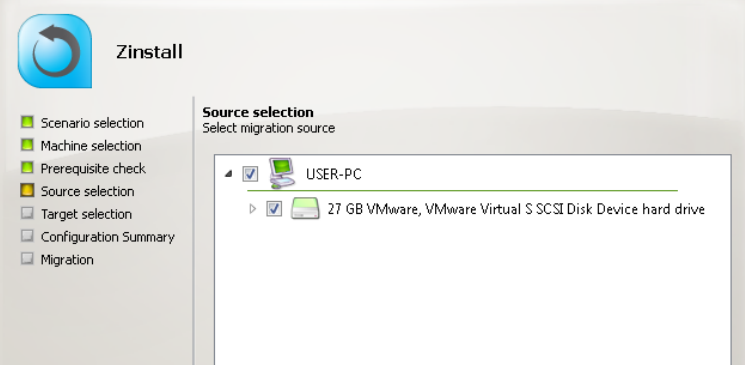

### **Manual source selection:**

If your servers are not located on the same network segment, automatic discovery will not find the old server. In this case, you can specify the source server's IP address manually to force discovery.

To do that, switch the toggle at the bottom of the screen to its second position, "Manually enter source machine IP address".

Enter the IP address of the source server and click "Connect".

As long as the source server is accessible from the new one, it will be detected as migration source and appear above.

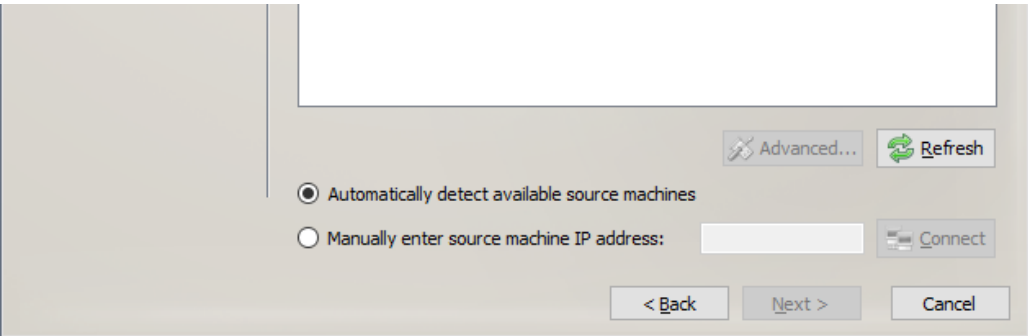

5. Once you have completed the Source selection, click Next to continue.

- 6. You will see the "SSD mode" option screen. If you require a hybrid SSD storage support, see *Scenario 5: SSD Mode* for more information. Otherwise, simply click Next to continue.
- 7. You will see the "Configuration Summary" screen. Review the summary and press the "Go" button to start the migration when ready.

During the migration process Zinstall shows how migration stages advance. No user action is required at these stages.

**IMPORTANT:** Even if the progress bar does not advance for a long time, or the server's display becomes black, it does not mean the server is stuck. The entire transfer process may take a very long time. It depends on multiple factors, such as network connection speed hard drive condition and bad sectors, hard drive speed, overall performance etc.

Accordingly, the progress bar may not show progress for hours – it is normal.

If, after a while, the screen on the Target server becomes black, move the mouse to turn it back on and see the progress.

Be patient and wait for the entire migration process to be completed:

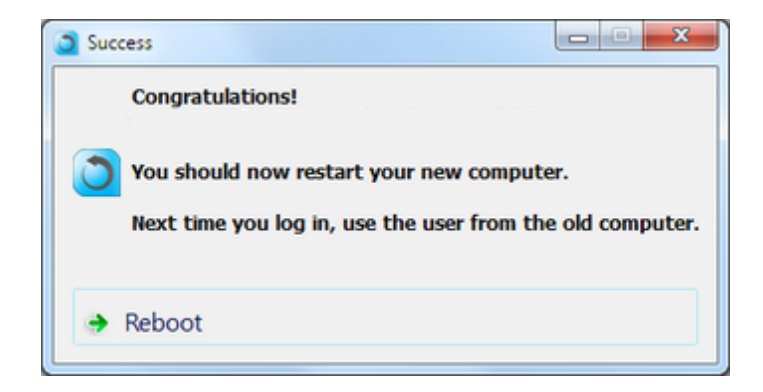

Once you see the message above on the new server, the migration is complete, and you can safely exit the software on the SOURCE server as well, by pressing the "Cancel" button.

### <span id="page-15-0"></span>**Scenario 2: Transfer without a direct connection**

Use to perform the migration in two stages:

- First, capture the source machine into a container file, storing the container on network storage, external hard drive or other storage location.
- Then, deploy from the captured container onto the target server.

This allows to perform the transfer even if both machines are not available at the same time, or if network storage or external physical storage is the desired way of transfer.

See next page for instructions.

#### On the SOURCE server

1. Run and activate the software on the source server. You will first see the main migration screen. Select the third option, "Moving from machine to container", and click Next.

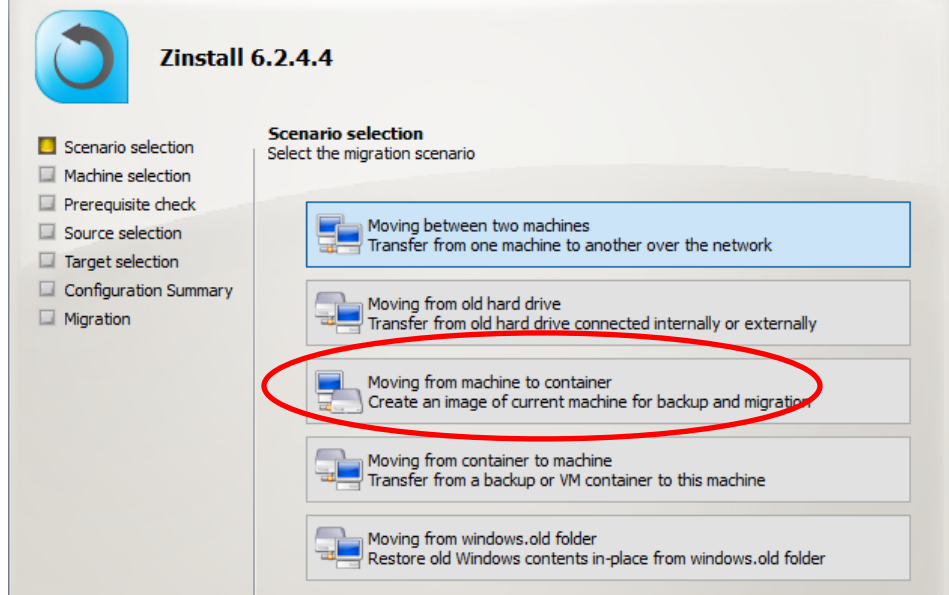

- 2. You will be taken to the "Prerequisite check" screen. If all prerequisites are verified successfully, click Next to continue. Otherwise, address the issues found and start the process again.
- 3. On the next screen, select the volumes you would like to capture into the container.

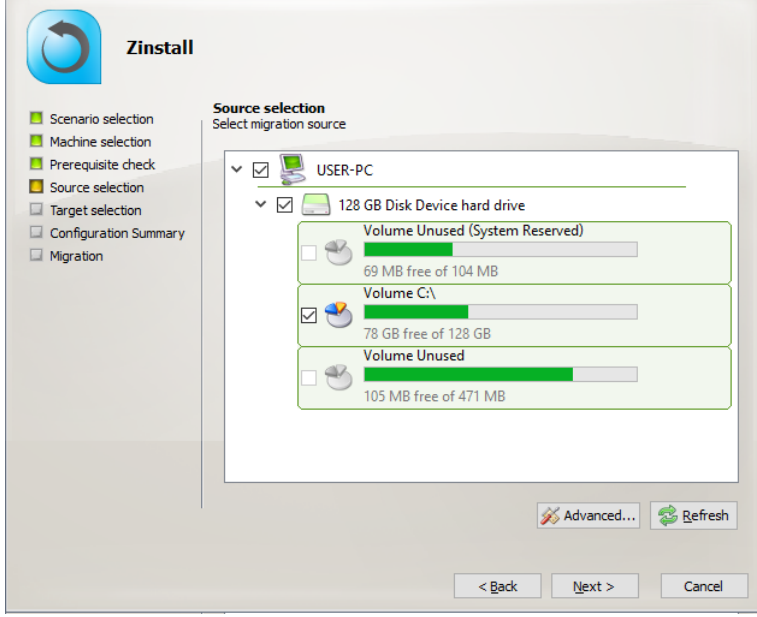

4. If you prefer to leave some of your files or folders out of the container, you can do that by pressing the Advanced button. You will be able to pick which files and folders get excluded from the container (not captured), or do the same for specific file extension or file size limits. If you just want to capture everything, you do not need to go into the Advanced menu.

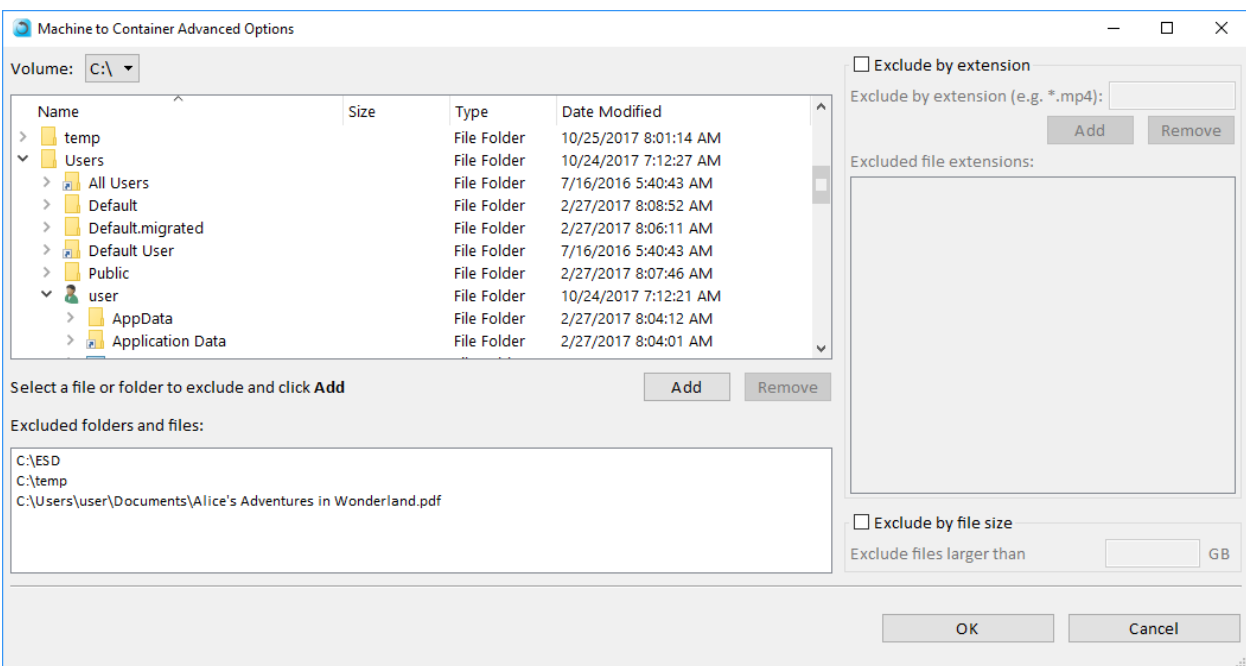

- 5. On the next screen, click Browse to select the location where the container file will be created.
- 6. Once you have selected the location, you can optionally also choose to encrypt the container, by switching the toggle at the bottom to "Create encrypted container" and entering a password.

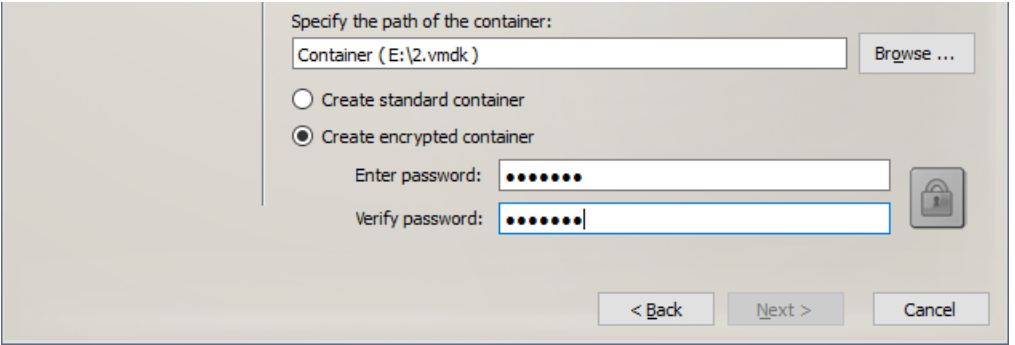

7. Click Next to go to the Configuration Summary screen. Review the summary and press the "Go" button to start the container creation process when ready.

### On the TARGET server

г

1. Run and activate the software on the target server. You will first see the main migration screen. Select the fourth option, "Moving from container to machine" and click Next.

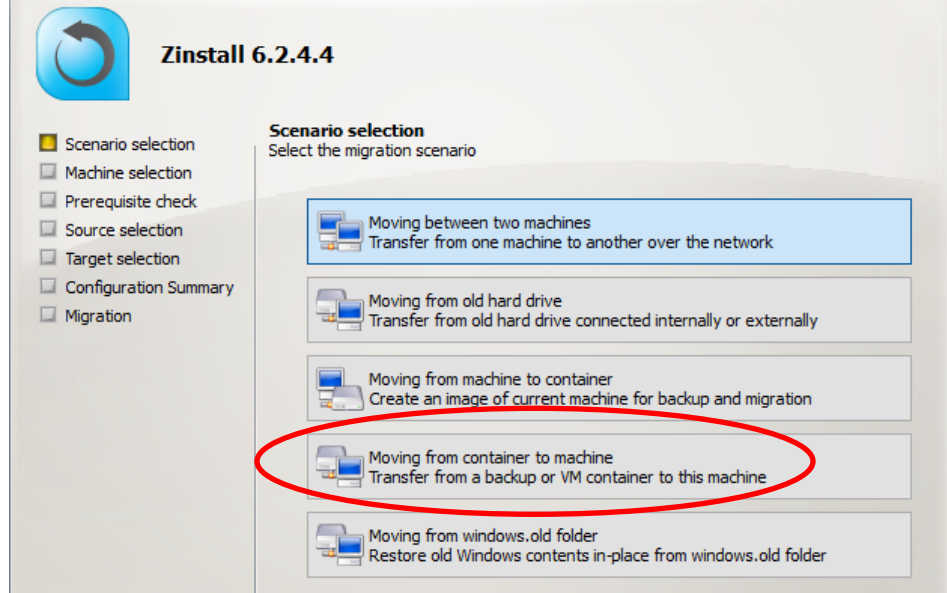

- 2. You will be taken to the "Prerequisite check" screen. If all prerequisites are verified successfully, click Next to continue. Otherwise, address the issues found and start the process again.
- 3. On the next screen, browse to locate the container you will be deploying on this machine, then click Next:

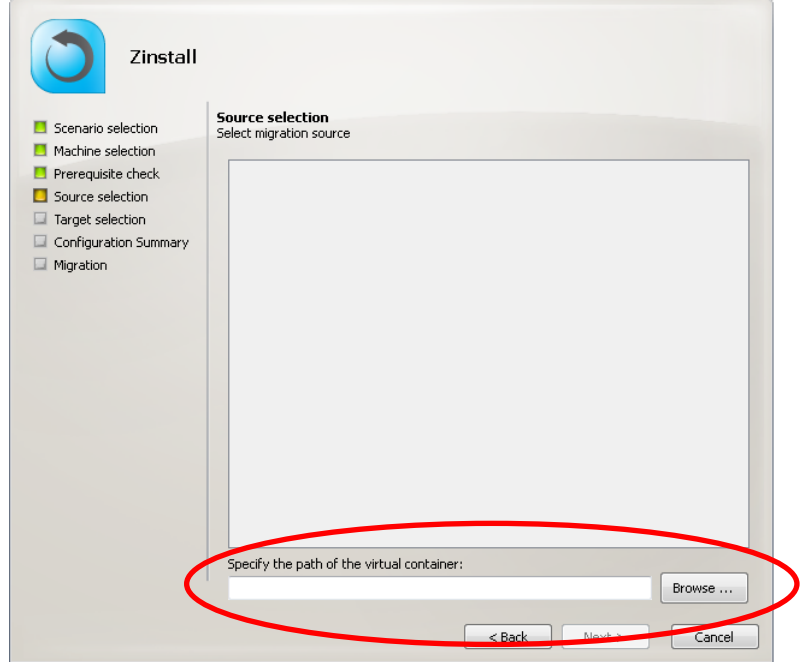

- 4. You will see the SSD mode option screen. If you require a hybrid SSD storage support, see Scenario 5: SSD Mode for more information. Otherwise, simply click Next to continue.
- 5. You will see the Configuration Summary screen. Review the summary and press the "Go" button to start the migration when ready.

During the migration process Zinstall shows how migration stages advance. No user action is required at these stages.

**IMPORTANT:** Even if the progress bar does not advance for a long time, or the server's display becomes black, it does not mean the server is stuck. The entire transfer process may take a very long time. It depends on multiple factors, such as network connection speed hard drive condition and bad sectors, hard drive speed, overall performance etc.

Accordingly, the progress bar may not show progress for hours – it is normal.

If, after a while, the screen on the Target server becomes black, move the mouse to turn it back on and see the progress.

Be patient and wait for the entire migration process to be completed:

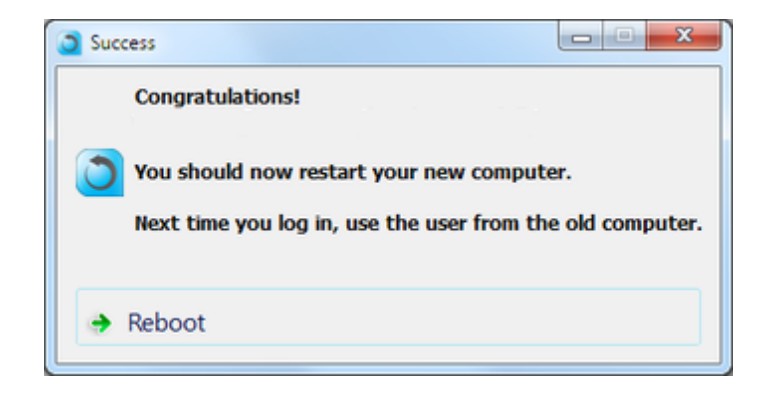

Once you see the message above on the new server, the migration is complete, and you can safely exit the software on the SOURCE server as well, by pressing the "Cancel" button.

### <span id="page-20-0"></span>Scenario 3: Rescuing a broken server / Migration from another hard drive

To connect the SOURCE internal hard drive externally to the TARGET server, you need a USB hard drive enclosure, or any suitable adapter(USB / eSATA / Firewire).An adapter can be purchased separately (usually available at a server store for a few dollars).

IMPORTANT: The Source hard drive should contain the entire Source system. Just copying some of the files – even when performed using some of the third-party hard drive cloning software / backup products–may not be enough to perform a migration. If the entire hard drive needs to be copied before the migration, it is recommended to use the Zinstall HDD product for this purpose.

To perform the transfer:

- 1. Turn off the SOURCE server
- 2. Dismount the SOURCE hard drive from the SOURCE server
- 3. Connect the SOURCE hard drive to the TARGET server either internally, or using an external enclosure / adapter
- 4. Turn the TARGET server on, and start Windows
- 5. Run and activate the software on the target server. You will first see the main migration screen. Select the second option, "Moving from old hard drive", and click Next.

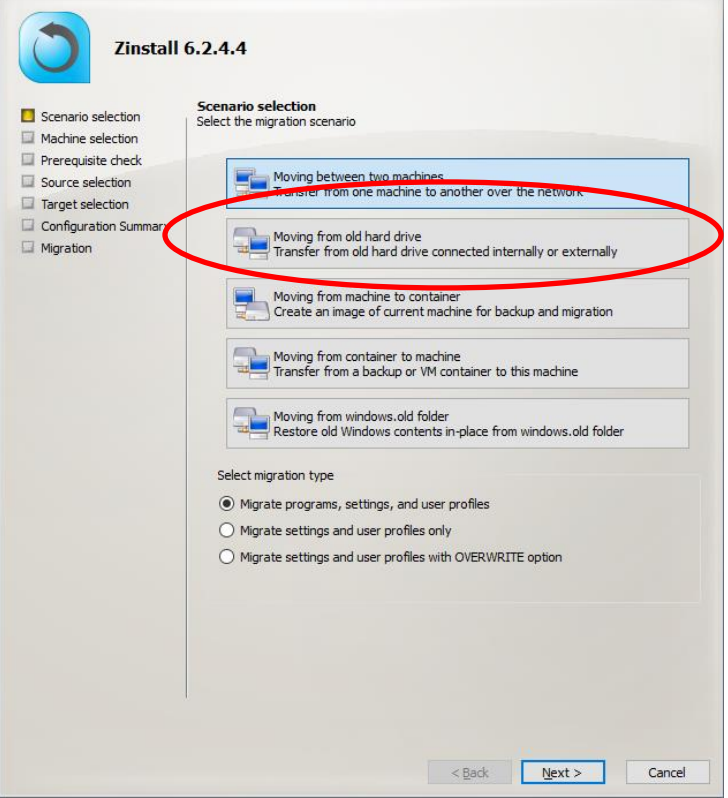

- 6. You will be taken to the "Prerequisite check" screen. If all prerequisites are verified successfully, click Next to continue. Otherwise, address the issues found and start the process again.
- 7. You will next see the will see the "Source selection" screen. The source hard drive will appear in the description area. If more than one hard drive is connected, select the appropriate source hard drive from the list.

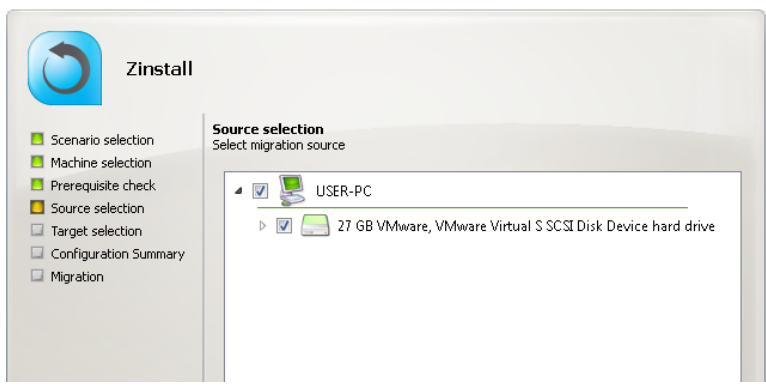

- 8. Once you have completed the Source selection, click Next to continue.
- 9. You will see the SSD mode option screen. If you require a hybrid SSD storage support, see Scenario 5: SSD Mode for more information. Otherwise, simply click Next to continue.
- 10. You will see the Configuration Summary screen. Review the summary and press the "Go" button to start the migration when ready.

IMPORTANT: During the migration process Zinstall WinServ shows how migration stages advance. No user action is required at these stages. Even if the progress bar does not advance for a long time, or the server's display becomes black – this does not mean the server is stuck. If the screen on the TARGET server becomes black, move the mouse to turn it back on and see the progress.

Be patient and wait for the entire migration process to be completed:

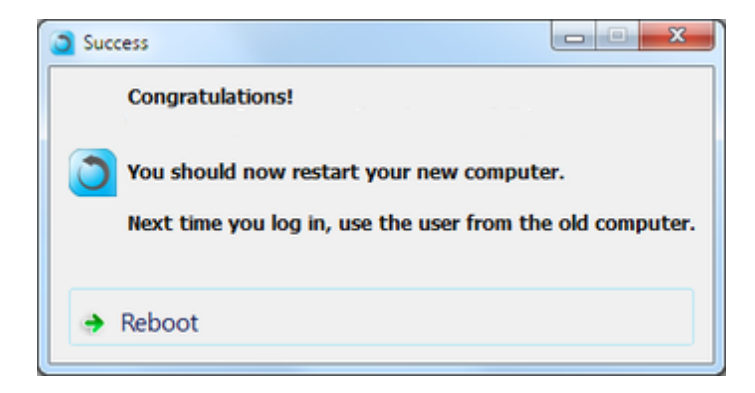

Once you see the message above on the new server, the migration is complete. Press "Reboot" to finish the process.

### <span id="page-22-0"></span>**Additional Options**

### **SSD mode**

If the Target server has a hybrid SSD-HDD configuration, e.g. a smaller SSD for OS and applications, and a larger HDD for data, you can use the dedicated SSD migration mode. In this mode, migrated data will be put onto the larger HDD drive, while the application settings and user settings will be integrated into the OS on the smaller SSD drive.

This scenario is not a separate process. Rather, in each of the other scenarios, you will be given an option to use SSD Mode - after the Target selection screen.

In order to initiate SSD Mode, select the second option – "SSD Mode / Optimized target selection". Then, select the larger drive from the dropdown list below. Once done, click Next and continue with the appropriate transfer scenario according to its appropriate section of this guide.

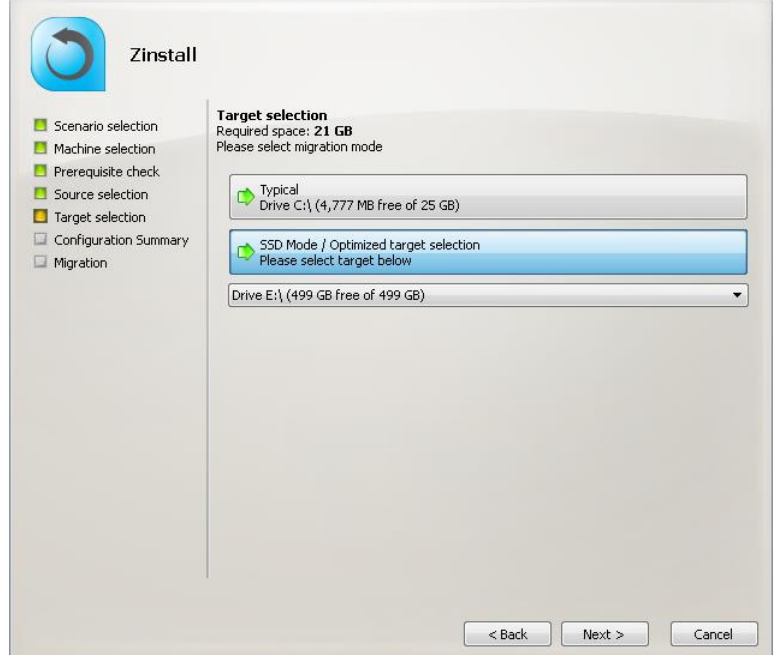

### Transferring profiles, settings and data - but NOT applications

In all scenarios, the product allows to transfer only profiles, settings and data – without transferring applications. An example of such transfer is when migration is performed to a machine which already has a corporate standard "golden image", where applications are already installed, but data and settings are missing.

This scenario is not a separate process. Instead, this option is available in all scenarios. It is toggled by a switch on the main Scenario Selection screen on the Target server.

To perform a migration WITHOUT migrating programs (but WITH migrating profiles, settings, and files) – switch the selection to the second option, "**Migrate settings and user profiles only**".

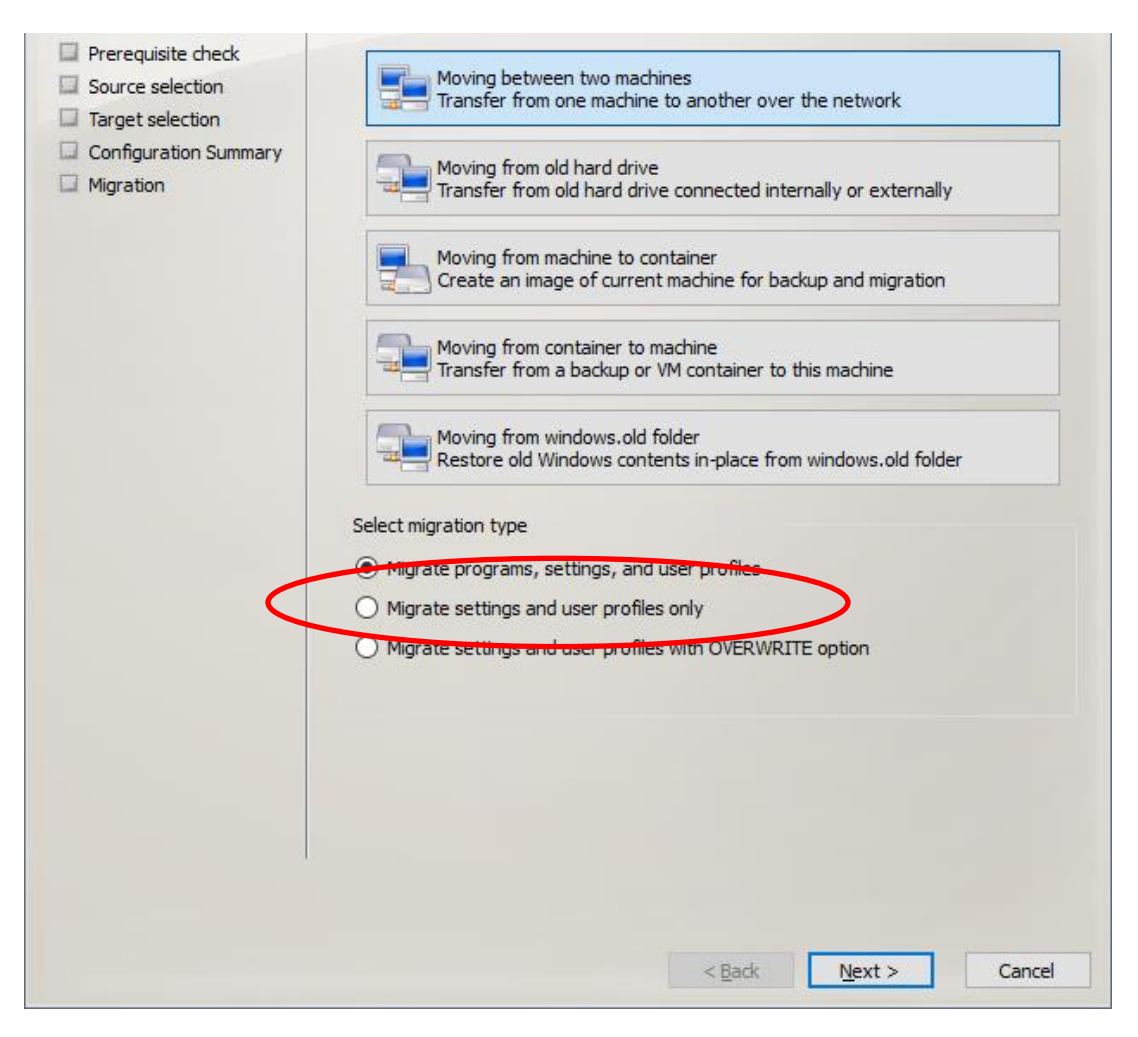

You can also use this option in Overwrite mode (3<sup>rd</sup> position). In this case, when copying a file that already exists on the new server, it will be overwritten with the source copy (normally, no overwrites are done).

### **Selective Migration**

In all of the scenarios above, the product allows to perform a selective migration: transferring only chosen parts of the source system, instead of all of its applications, settings and files.

**IMPORTANT:** This is an advanced configuration. Defining selective rules incorrectly may lead to inconsistent migration results. **If you are not sure** about your selective migration, contact a migration specialist before proceeding.

To perform a Selective Migration in one of the scenarios above:

1. During migration configuration on the new server, press the "Advanced" button. It will be present on the "**Source Selection**" screen **when migrating over the network**, and on the "**Target Selection**" screen **when migrating from a container** / folder:

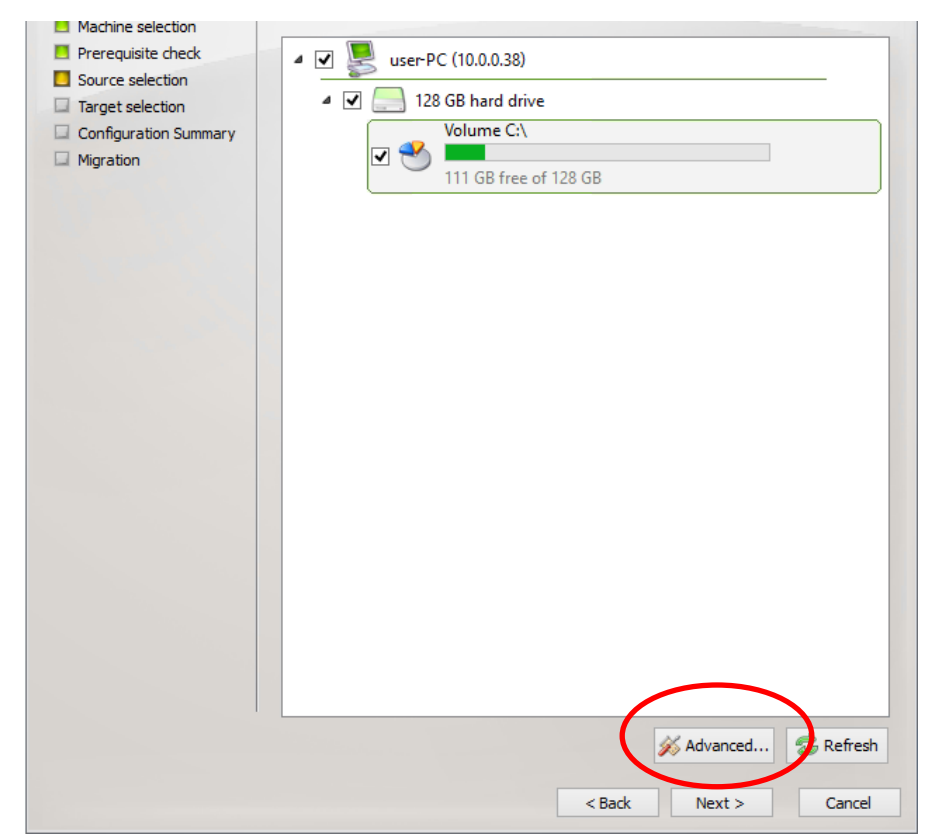

2. The "Settings" menu will open. Press the "Activate Advanced Settings Mode" button to initiate selective migration options.

**NOTE: This process will take a while to complete.** Wait until you see the selection list to continue.

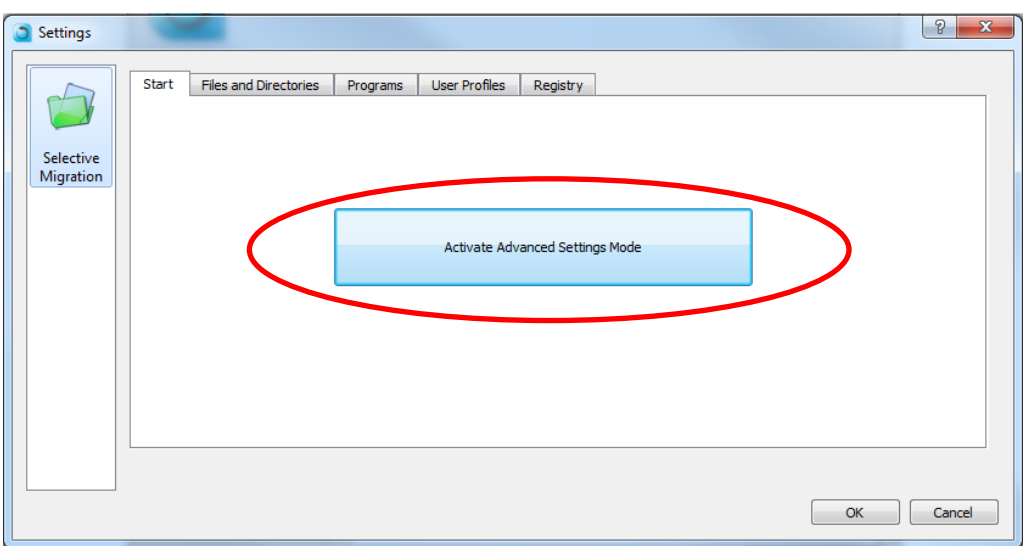

3. Once the initialization is complete, Selective Migration options become available in 4 separate tabs: **Files and Directories**, **Programs**, **User Profiles**, and **Registry**.

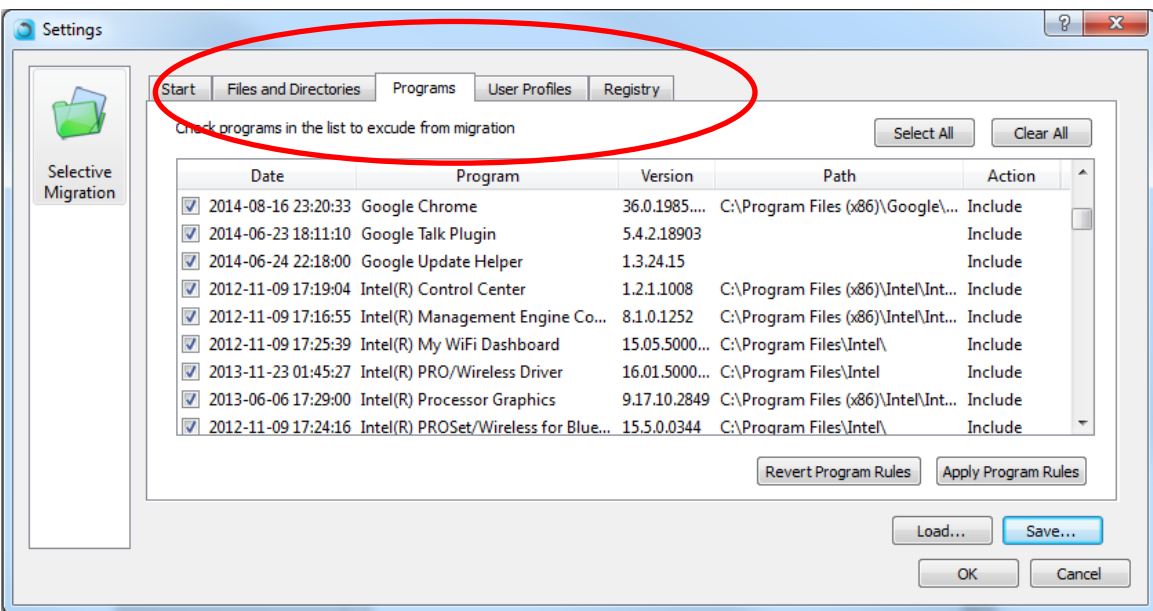

### **4. Files and Directories selection:**

In the Files and Directories tab, Exclude and Include rules can be defined on chosen files or folders.

- a. To add a new rule, browse for, or type in, the path in the path input on the top right, and select Exclude / Include on the left. Then, click the "Add Rule" button.
	- a. If you are typing the path manually, make sure to type in the full path, including the drive letter
	- b. If you are browsing for the path, make sure to toggle "Directory" or "File" in the left combo box, and choose the appropriate drive letter from the combo box after the word "volume":

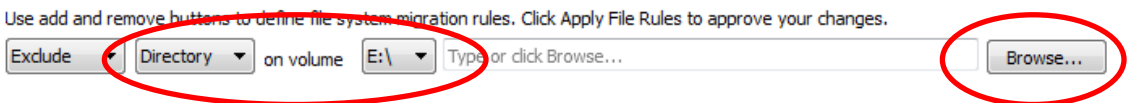

- b. An **Exclude rule** means that the file or folder will not be transferred to the target system. It will appear with an unchecked check box in the Type column, and with the word "Exclude" in the Action column. To toggle the rule to Include, just click the checkbox on the left. For example: **excluding** the folder "E:\temp" means that "E:\temp" and all of its contents will not be transferred (while everything else will be).
- c. An **Include rule** means that the file or folder will be transferred to the target system, even if their parent folders have been excluded. It will appear with a checked check box in the Type column, and with the word "Include" in the Action column. To toggle the rule to Exclude, just click the checkbox on the left.

For example: **including** "E:\temp\subfolder" means that it will be transferred, even though the rest of "E:\temp" will not because of the exclude rule in the previous section.

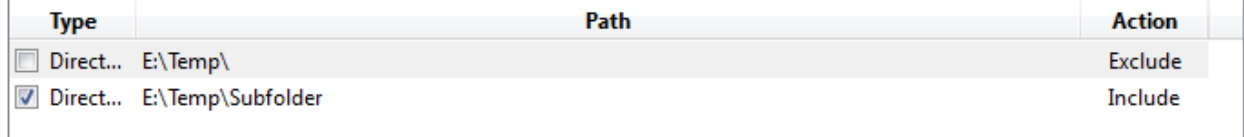

### **5. Programs selection:**

In the Programs tab, you can prevent programs from transferring to the target system.

- a. By default, all programs are marked with a checkmark on the left, meaning that they all will be transferred to the target system. You can also change click the "Clear All" button if you prefer to start with no programs being transferred.
- b. By click the checkmark on the left of each program description, you can toggle whether it will or will not be transferred to the target system.
- c. If you choose to uncheck a program, for which the path to its files is unknown, you will be prompted to provide said path. If you do not know where the files are stored, cancel that prompt. In such case, some of the files may be transferred, but the program will still be excluded from the target system.

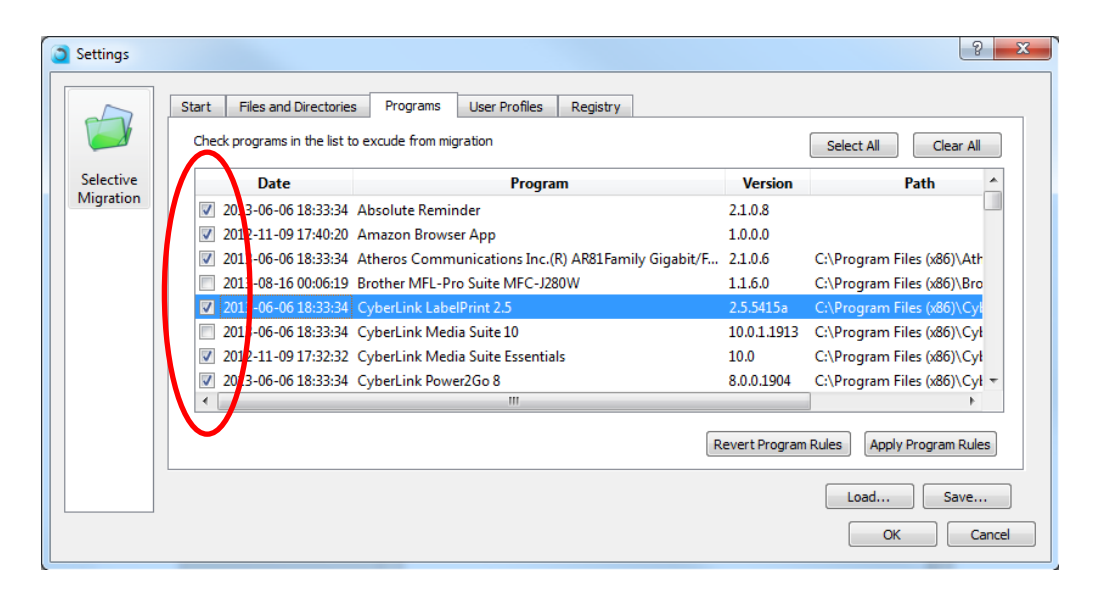

6. At any point, you can save your current rules into a configuration file, by pressing the "Save…" button. You can then load the rules you have defined at a later point, or if you decide to run this migration again.

It is strongly recommended to **save your rules before starting the migration.**

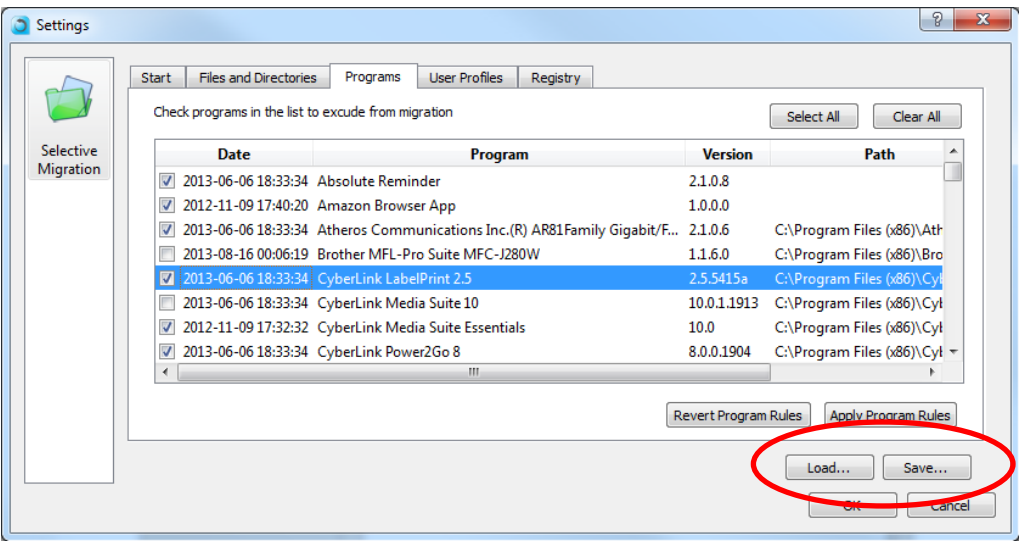

7. Once you have defined the rules as needed, click the "OK" button to return to the Source Selection screen and continue with the migration process.

### **Command Line Execution**

Zinstall WinServ may also be executed from a command line interface, instead of manual GUI selection.

#### **General command line flags:**

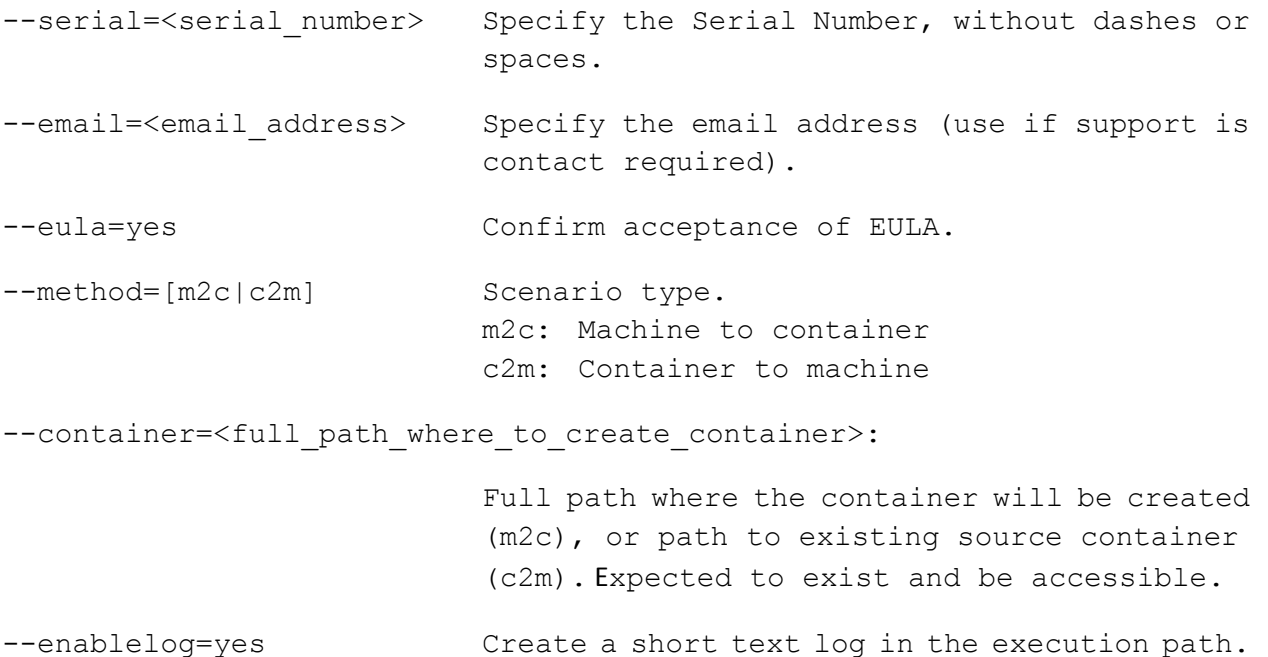

#### **Exclude rules flags:**

#### **Machine-to-Container mode exclude modifiers:**

Use these to exclude some contents from getting captured into the container. **Only valid in m2c mode**.

--m2cignoreotherprofiles=yes

Only capture the current user profile folder (skip other user profile folders).

--m2c rules=<full path to folder exclude rules file>

Path to a file specifying a list of folder / file paths to exclude from the container. One entry per line. Can be exact paths or wildcard paths.

#### **Container-to-Machine mode exclude modifiers:**

Use these to exclude some contents from getting deployed to the machine. **Only valid in c2m mode**.

```
--c2mignoreotherprofiles=yes
```
Only deploy the current user profile (skip other user profiles).

--c2m program rules=<full path to program exclude rules file>

Path to a file specifying a list of programs to exclude from container deployment. One entry per line. Should use wildcards unless the name is full and exact.

#### **Examples - general: To migrate a machine to a container:**

```
zinstall_winserv.exe --serial=<serial_number> --email=<email_address>
--eula=yes --method=m2c 
--container=<full path where to create container> --enablelog=yes
```
zinstall\_winserv.exe --serial=AAAABBBBCCCCDDDDEEEEFFFFGGGGHHHHJJ --email=it@example.com --eula=yes --method=m2c --container=c:\temp\container.vmdk --enablelog=yes

#### **To migrate from a container to a machine:**

```
zinstall winserv.exe --serial=<serial number> --email=<email address>
--eula=yes --method=c2m 
--container=<full path where to create container> --enablelog=yes
```
zinstall\_winserv.exe --serial=AAAABBBBCCCCDDDDEEEEFFFFGGGGHHHHJJ --email=it@example.com --eula=yes --method=c2m --container=c:\temp\container.vmdk --enablelog=yes

### **To run the product in interactive mode (GUI wizard), but automatically enter the serial number and accept EULA:**

```
zinstall winserv.exe --serial=<serial number> --email=<email address>
--eula=yes 
zinstall_winserv.exe --serial=AAAABBBBCCCCDDDDEEEEFFFFGGGGHHHHJJ 
--email=it@example.com --eula=yes
```
Zinstall WinServ User Guide

#### **Examples - selective migration:**

**To migrate a machine to a container, excluding a set list of folders:**

```
zinstall_winserv.exe --serial=AAAABBBBCCCCDDDDEEEEFFFFGGGGHHHHJJ 
--email=it@example.com --eula=yes --method=m2c
--container=c:\temp\container.vmdk --enablelog=yes
--m2c_rules=c:\temp\container-excludes.txt
```
Where the container-excludes.txt file can look like this:

```
C:\ESD
C:\temp
C:\Databases\*\Logs <- This is a wildcard matching C:\Databases\DB1\Logs, 
                           C:\Databases\DB2\Logs and so on
```
**To migrate a machine to a container, excluding a set list of folders and excluding all other user profile folders except for the currently logged in user:**

```
zinstall_winserv.exe --serial=AAAABBBBCCCCDDDDEEEEFFFFGGGGHHHHJJ 
--email=it@example.com --eula=yes --method=m2c 
--container=c:\temp\container.vmdk --enablelog=yes
--m2c_rules=c:\temp\programs-excludes.txt 
--m2cignoreotherprofiles=yes
```
Zinstall WinServ User Guide

#### **To migrate from a container to a machine, excluding a set list of programs:**

```
zinstall winserv.exe --serial=AAAABBBBCCCCDDDDEEEEFFFFGGGGHHHHJJ
--email=it@example.com --eula=yes --method=c2m
--container=c:\temp\container.vmdk --enablelog=yes
--c2m_rules=c:\temp\programs-excludes.txt
```
Where the programs-excludes.txt file can look like this:

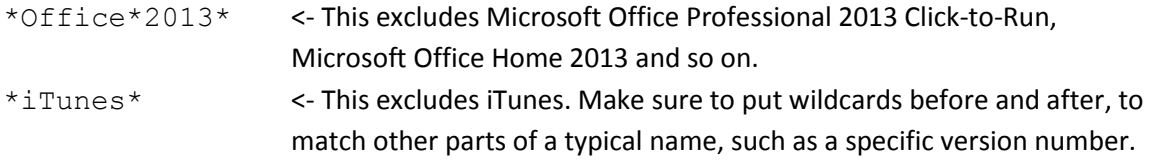

### **To migrate a machine to a container, excluding a set list of programs and excluding all other user profiles except for the currently logged in user:**

```
zinstall_winserv.exe --serial=AAAABBBBCCCCDDDDEEEEFFFFGGGGHHHHJJ 
--email=it@example.com --eula=yes --method=c2m
--container=c:\temp\container.vmdk --enablelog=yes
--c2m_rules=c:\temp\programs-excludes.txt 
--c2mignoreotherprofiles=yes
```
#### **Post-migration adjustment rules**

In addition to configuring the migration itself, you can define post-migration adjustments. These are special rules for string replacement in files of your choice. For example, you can set a rule to adjust configuration files by changing the old server name to the new server name or the old server IP address to a new IP address.

To access the post-migration rules screen, open the Advanced menu on the Target, and go to the Post Migration Rules tab there.

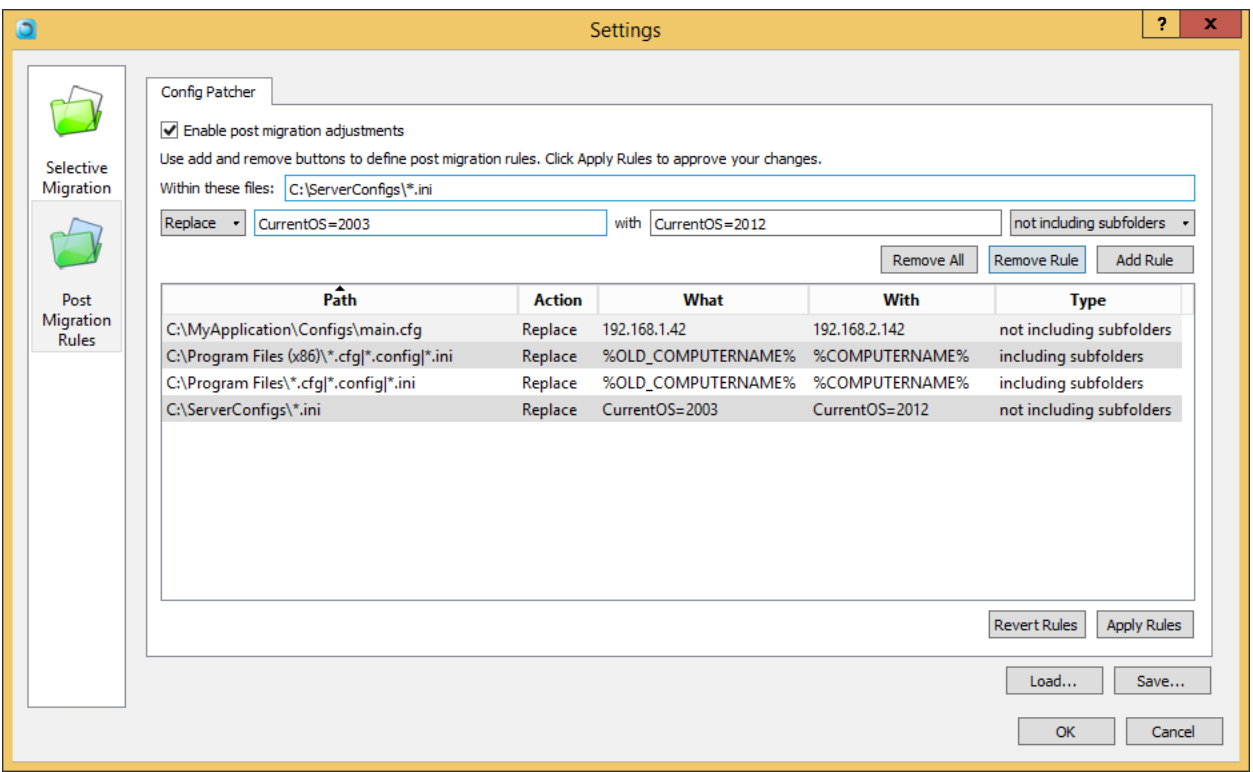

Click the "Enable post migration adjustments" to be able to add rules there.

You can define the file or folder path which you want to adjust, the string to replace and what to replace it with.

When you define the path to replace, it should be a full path (starting with a drive letter such as C:\...).

It should end with either a file name (for a single file), or a mask for multiple files / multiple folders.

For example,

C:\ServerConfigs\\*.ini will match all files with extension .ini in the folder ServerConfigs (and its subfolders if enabled)

 $C: \text{ServerConfigs} \$ .\* will match all files in the folder ServerConfigs – we do not recommend doing this since this could match a lot of files, especially in folders such as Program Files, and lead to a long execution time

C:\ServerConfigs\\*.ini|\*.cfg|\*.conf will match all files with extension either .ini or .cfg or .conf

In addition to general strings, you can use the following special strings:

COMPUTERNAME

WINDIR

PROGRAM\_FILES

PROGRAM\_FILES\_X86

COMMON\_APPDATA

And these strings will use the old server's environment:

OLD\_COMPUTERNAME

OLD\_WINDIR

OLD\_PROGRAM\_FILES

OLD\_PROGRAM\_FILES\_X86

OLD\_COMMON\_APPDATA

In addition to adding rules in the user interface, you can also save them to a file (using the Save button).

If that file is placed in the same folder as the WinServ executable, those rules will be added automatically, which can be used to replicate these rules on different migration runs.

Alternatively, you can also manually load the rules file using the Load button.

## <span id="page-35-0"></span>**Appendix A**

### **Web Activation**

If a server is not connected to the Internet, Zinstall WinServ will be unable to activate itself automatically. In this case, Zinstall WinServ will prompt you to perform a Web Activation manually.

- 1. On any server with an Internet connection, open a browser (for example, Internet Explorer)
- 2. Go t[owww.zinstall.com/activation](http://www.zinstall.com/activation) It doesn't matter which server you use for this you can even use your phone.
- 3. In browser Web Activation form, enter the Activation ID, Serial Number and email as they are shown in the running Zinstall WinServ window.
- 4. Click *Activate* in the browser.
- 5. The Web Activation form will show you a Confirmation ID.
- 6. Enter this Confirmation ID in the running Zinstall WinServ window.
- 7. Click Activate in the running Zinstall WinServ window.

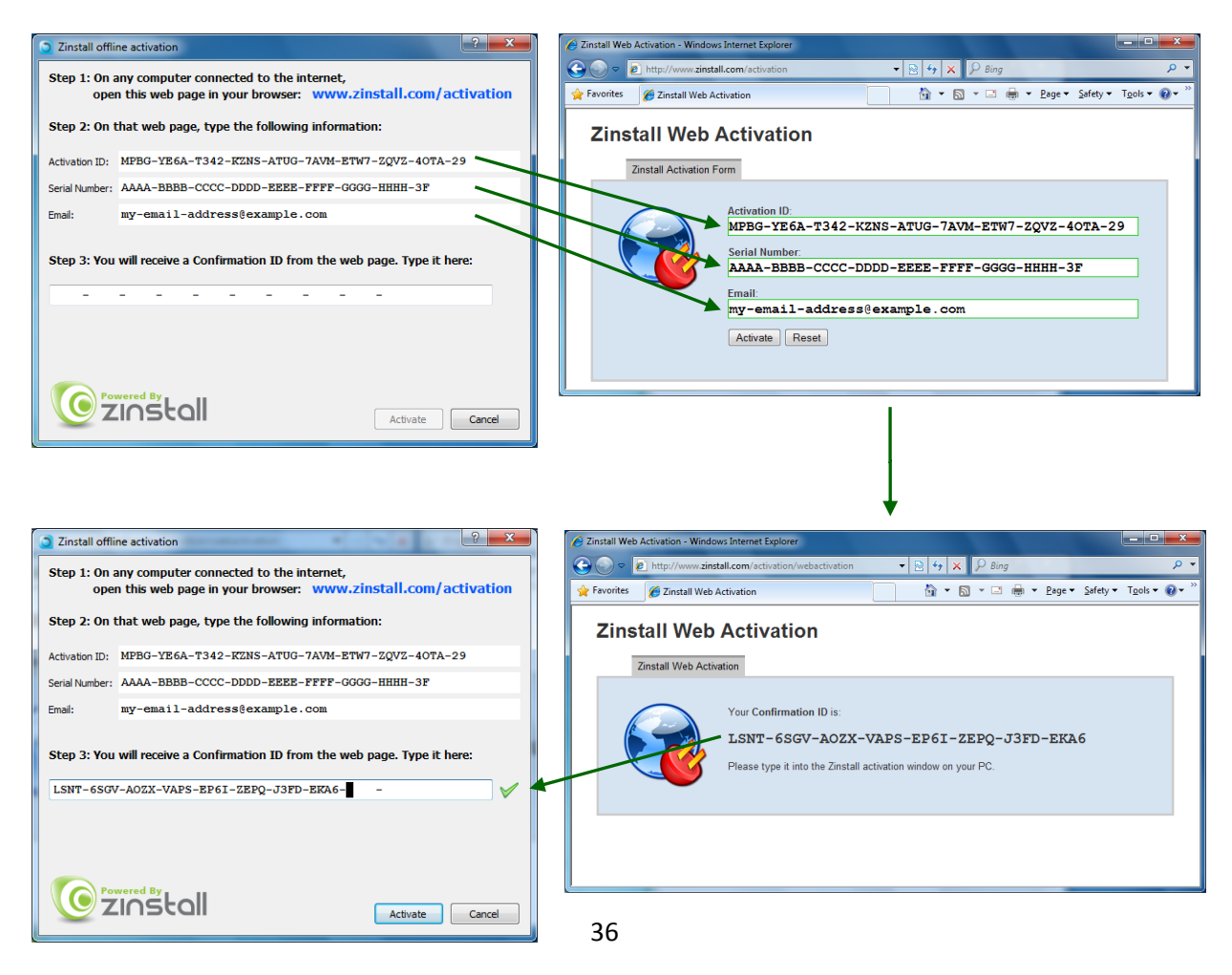

### <span id="page-36-0"></span>**CHKDSK**

To perform a Windows CHKDSK hard drive consistency check, and fix possible errors, do the following:

- 1. Open Start Menu, then "My Server"
- 2. Right click on your hard drive, select "Properties"
- 3. Go to the "Tools" tab
- 4. In the "Error Checking" box, click on "Check Now"
- 5. Make sure both options are checked: "Automatically fix file system errors" and "Scan for and attempt recovery of bad sectors"
- 6. Click Start
- 7. If you are prompted to reboot, accept.

If you have several hard drives, you need run CHKDSK for each of them.

### <span id="page-36-1"></span>**Converting a FAT32 drive to NTFS file system**

If some of the drives on your SOURCE server are using the FAT32 file system, they should be converted into the NTFS file system in order to ensure a reliable transfer. Do the following for each of the FAT32 partitions:

- 1. Open a command prompt by going to Start Menu -> All Programs -> Accessories -> Command Prompt
- 2. In the command prompt, type the following command and press enter: convert c: /FS:NTFS
- 3. If you are asked to provide a "volume label", type in the label the drive has as seen in My Server. For example, if My Server has "Drive C: [My Drive]", you need to type in "My Drive".
- 4. Answer YES to question about "volume in use, do you wish to force?"
- 5. Answer YES to question about "system volume, schedule for next boot?"
- 6. Restart your server
- 7. When windows begins to start , let it do a disk check (it will show the message "the type of the file system is FAT, press any key to cancel disk check" - do NOT press any key at this stage )
- 8. Once a disk check is done, conversion to NTFS will begin. This may take some time. Wait for it to finish

## <span id="page-37-1"></span><span id="page-37-0"></span>**Troubleshooting Guide**

## **Message Codes**

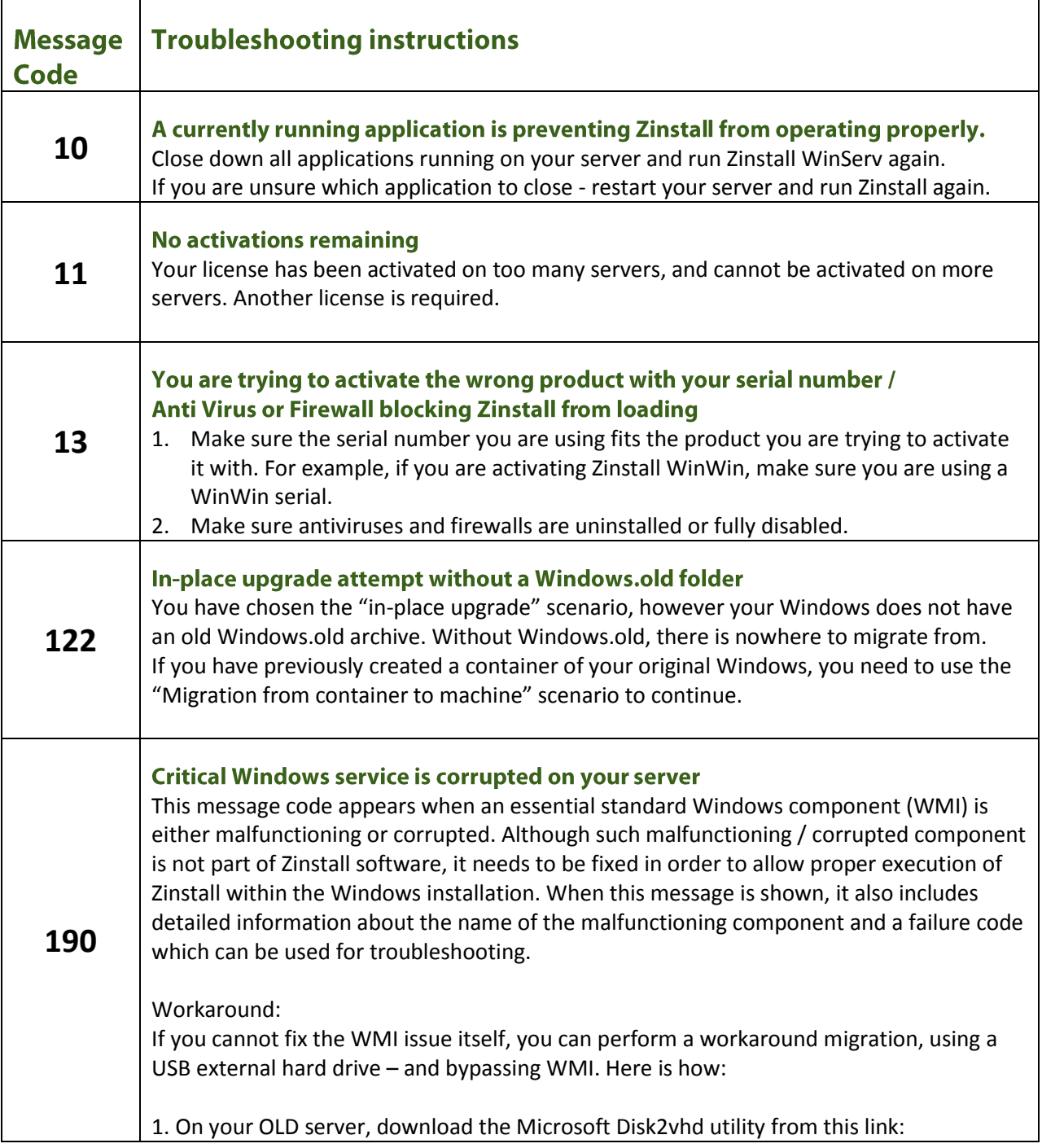

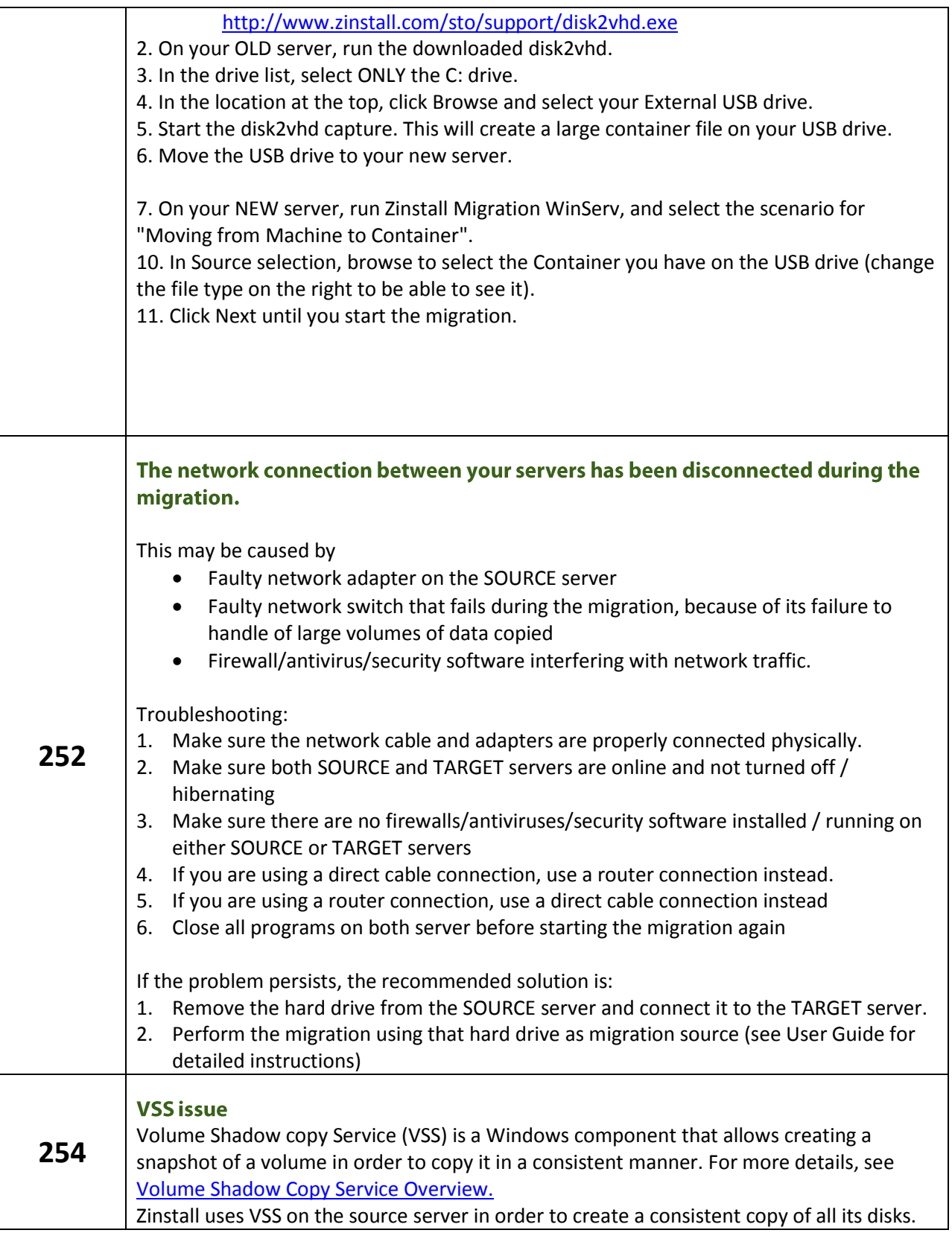

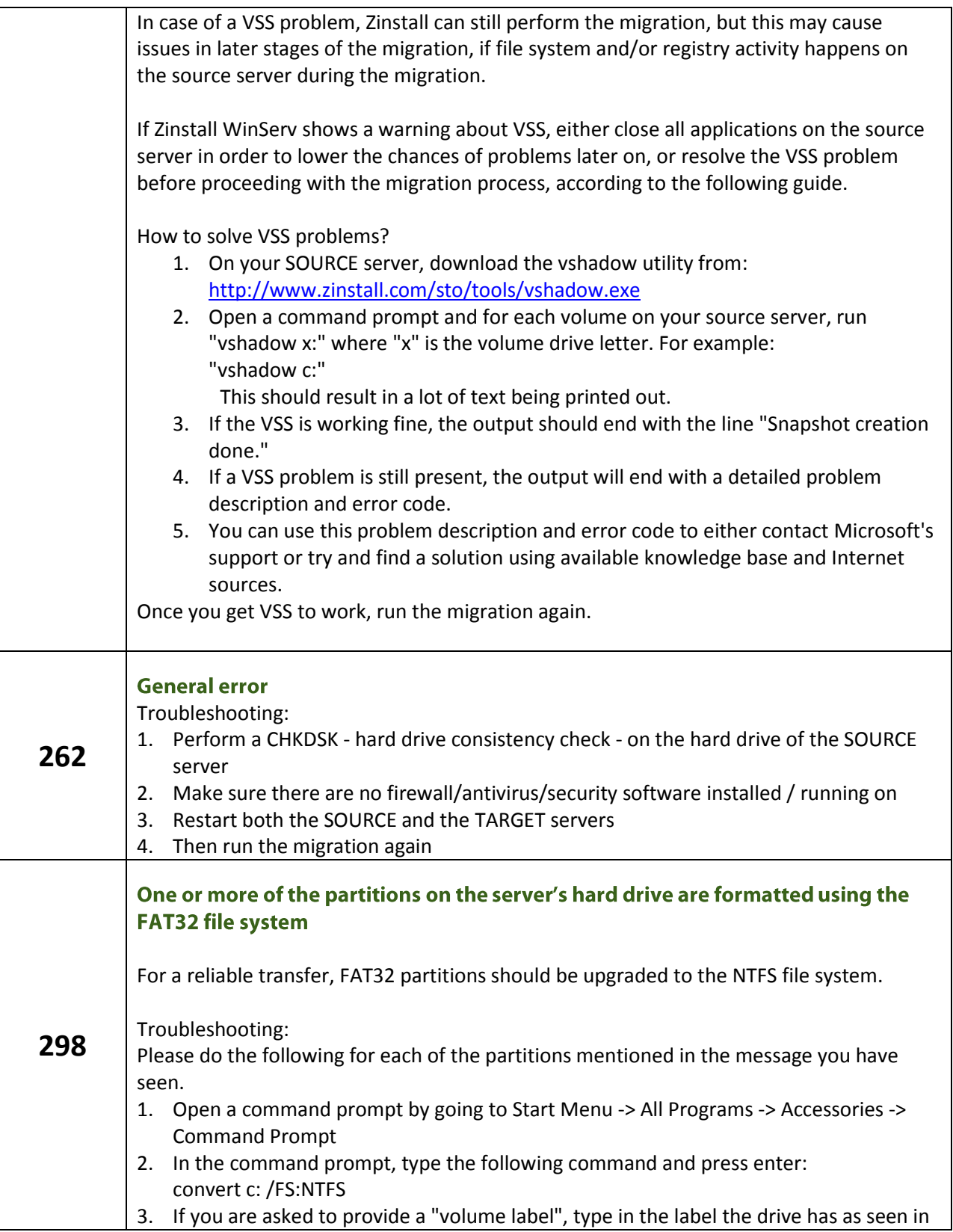

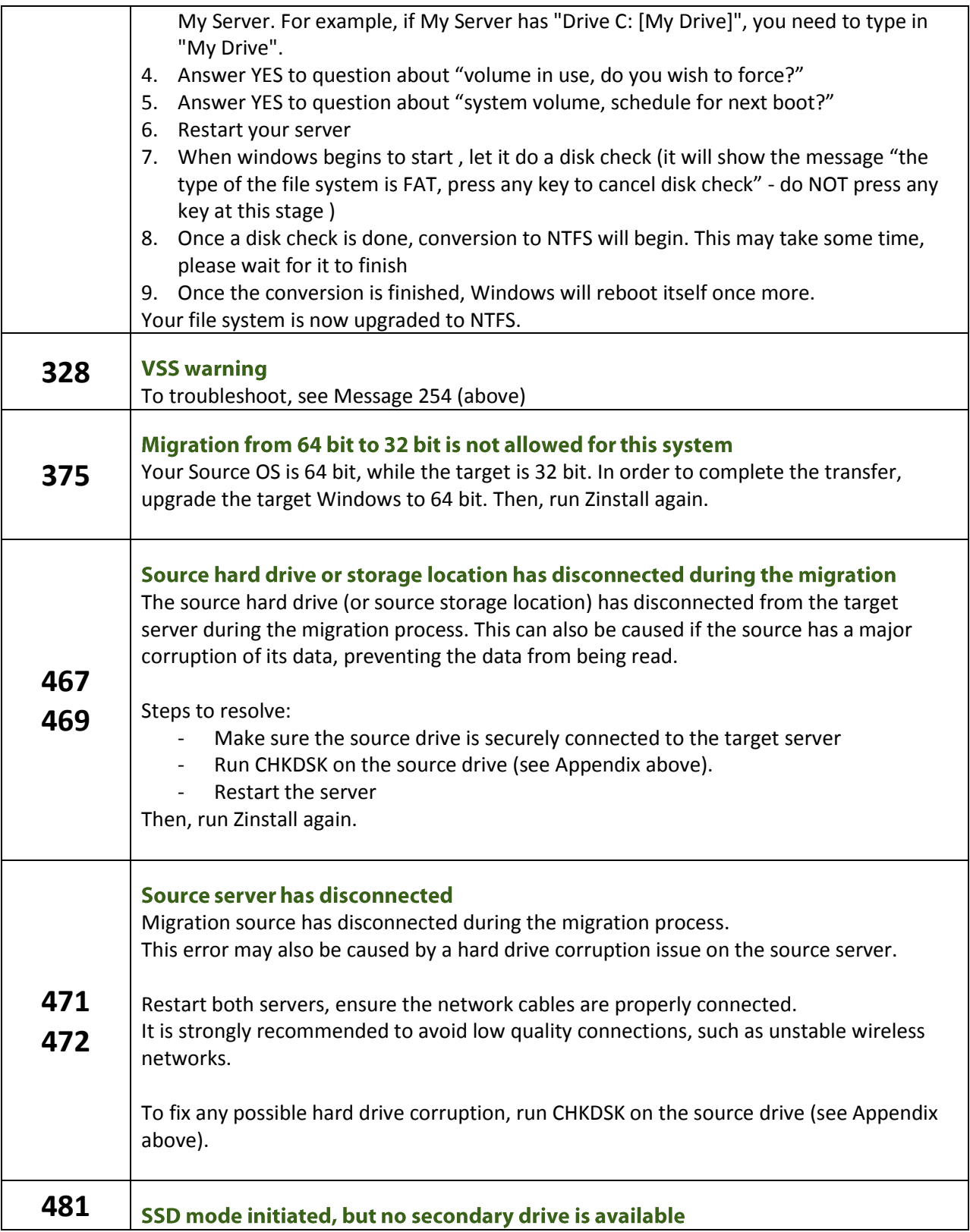

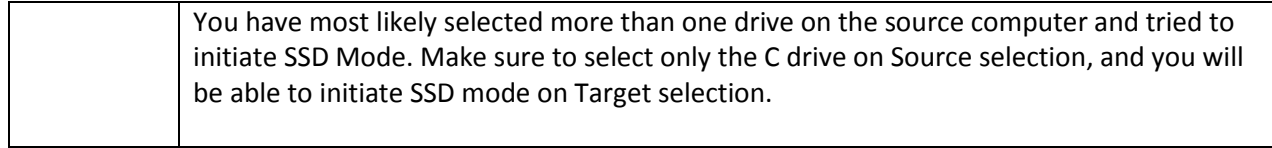

## <span id="page-42-0"></span>**After the Migration**

### **Software activation**

In some cases, third-party vendors require re-activation of their software, when it determines that system's component(s) are changed. Vendor policy in this regard varies and depends on several factors, such as: which and how many hardware components were changed, and which particular edition of the software is used.

In most cases, software re-activation can be done online through the software itself (when prompted to re-activate), or via the vendor website.

### **Incompatible applications**

When using Zinstall WinServ to transfer between an older version of Windows Server to a newer one (such as 2003 to 2012), or between 32-bit and 64-bit systems, you may find that some of the applications are inherently incompatible with the TARGET system. For example, an application using 32-bit drivers will not run on a 64-bit system "out of the box".

When you encounter such applications, you should contact the software vendor to check whether a different version of the software, compatible with the TARGET system – and how the incompatibility can be fixed. Alternatively, some applications can be made to run using the Windows built-in "compatibility mode" setting (configurable by right-clicking on the application and selecting "Properties").

If your primary concern in the migration is to continue using legacy/incompatible applications, consider using Zinstall to perform a P2V migration.

### **Applications using an SQL server database**

In some rare cases, when SQL server database engine, such applications may not function correctly after the transfer.

To resolve this issue manually, mark the SQL server service to launch as the "SYSTEM" user.

Alternatively, go to *"Control Panel" -> "Add/Remove Programs"*, and select "Repair" for the required application.